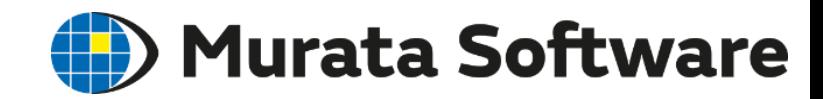

# Femtet<sup>®</sup>流体解析セミナー実習編

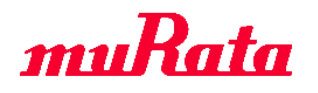

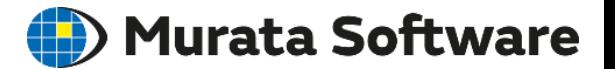

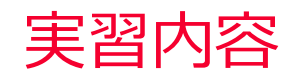

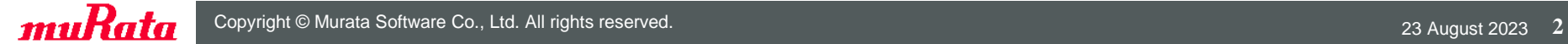

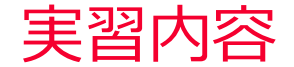

**) Murata Software** 

1.流体解析実習

#### 流路中に円柱状の障害物がある場合の流れを解析します。

2.熱流体解析実習

1.で解析したモデルにおいて、外壁(流路の流入出面以外の表面と障害 物上下面)を25[deg]、流入面から流入する流体の温度を50[deg]とした ときの温度分布を解析します。

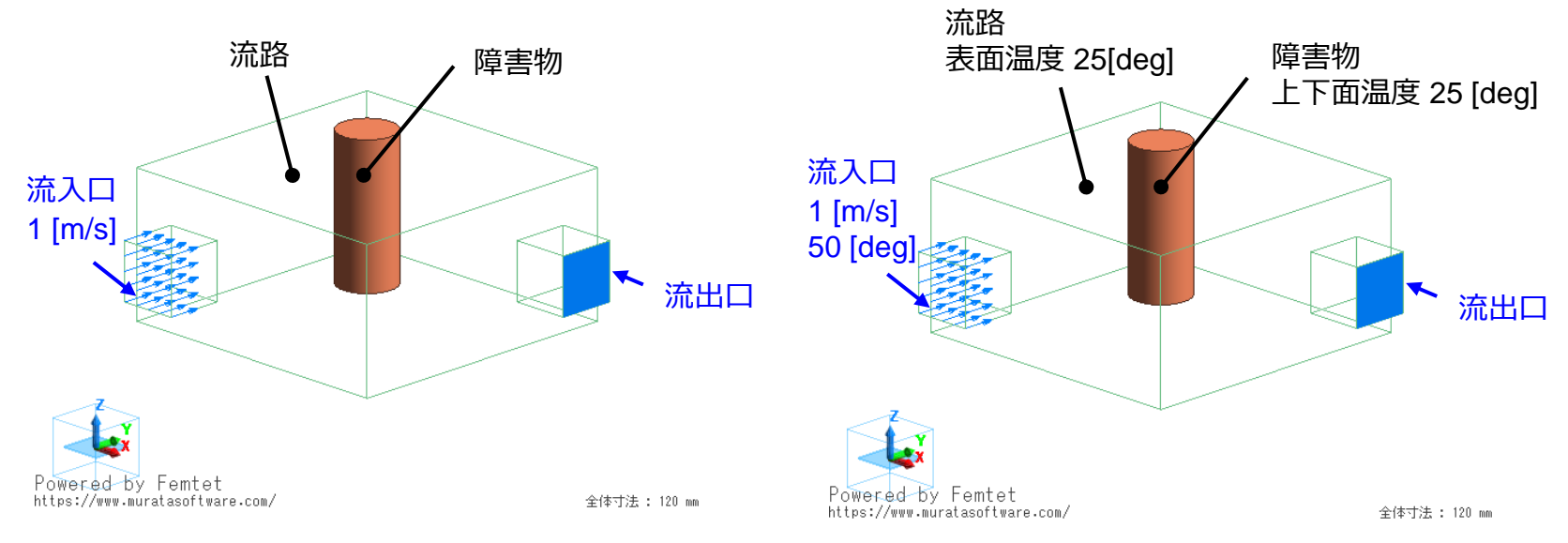

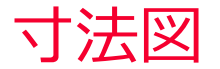

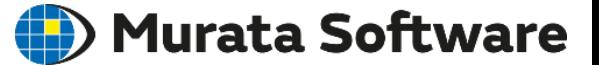

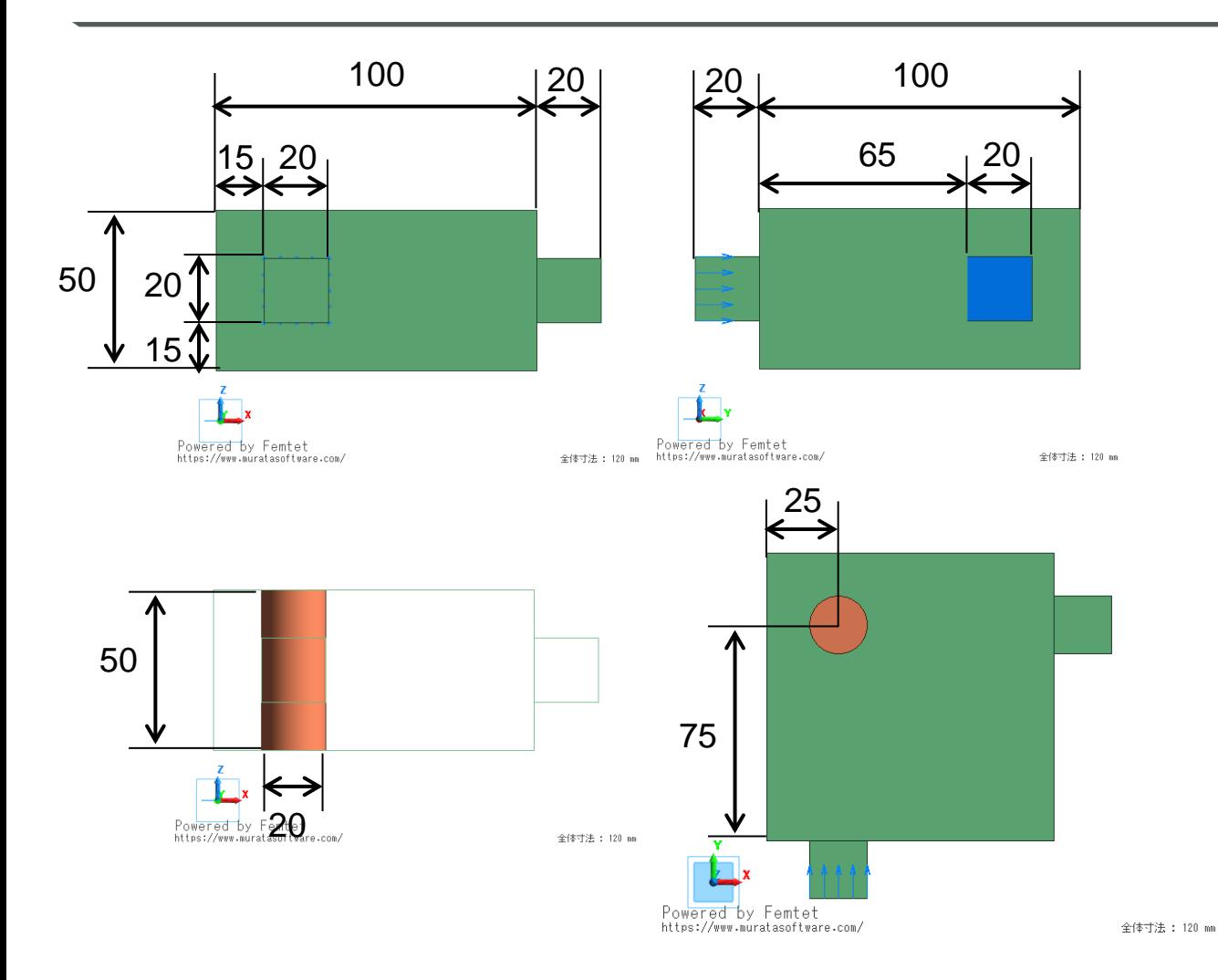

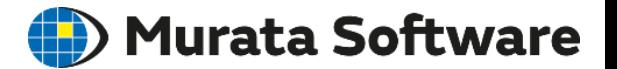

# 1.流体解析実習

muRata Copyright © Murata Software Co., Ltd. All rights reserved. 23 August 2023 **5** 

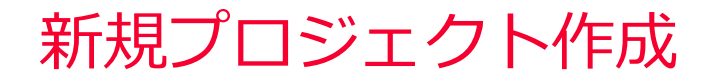

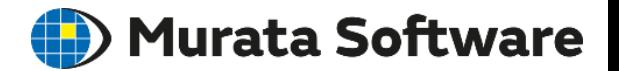

#### メニューから「新規プロジェクト」を選択

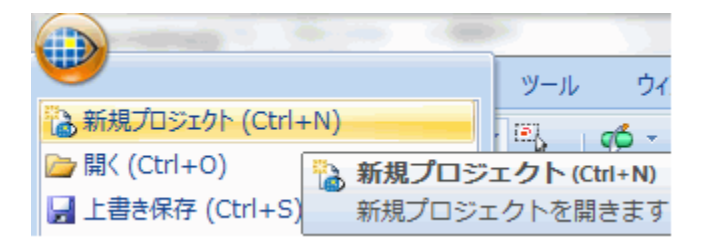

#### 単位と解析空間を入力してOKをクリック

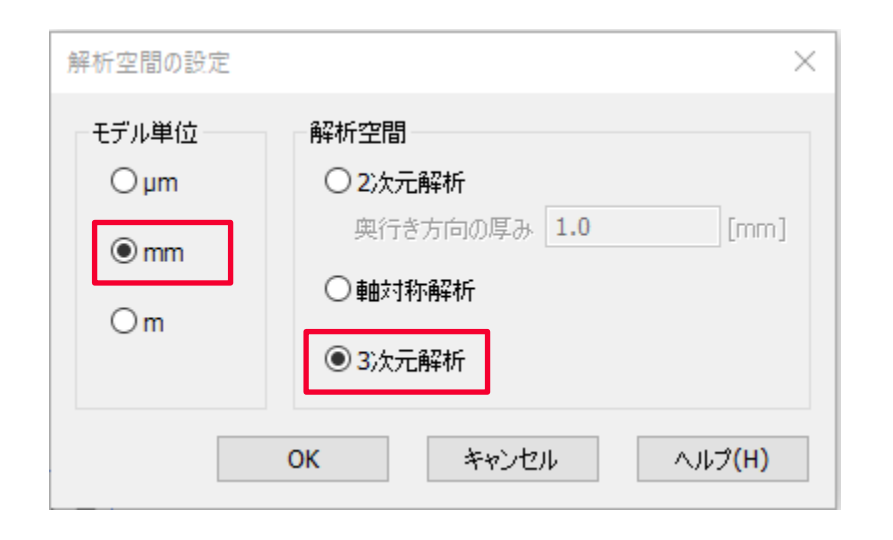

# 流路モデルの作成

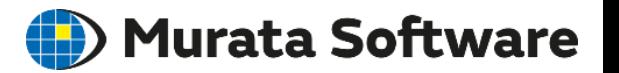

## ソリッド>直方体[長さ指定]で3つの直方体を作成

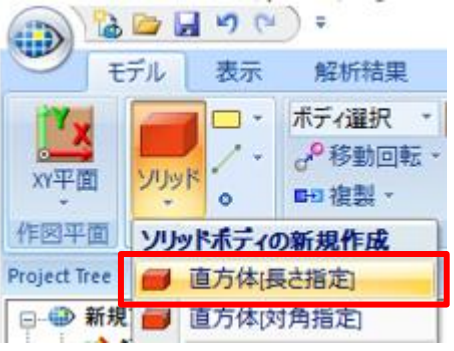

①流路中心部 始点 (0,0,0) 幅 100 奥行 100 高さ 50

②流入口 始点(15,-20,15) 幅 20 奥行20 高さ20

③流出口 始点(100,65,15) 幅 20 奥行20 高さ20

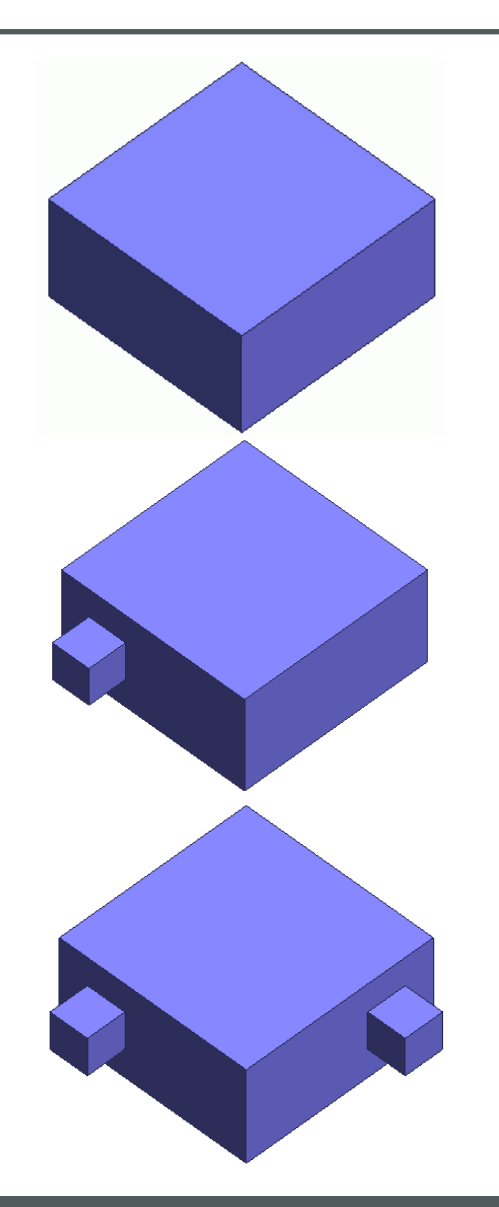

## 3つの流路の結合

#### (D) Murata Software

流体解析では、流体部のボディは一つになっている必要があります。 結合して一つのボディを形成します。

和(ブーリアン)を選択

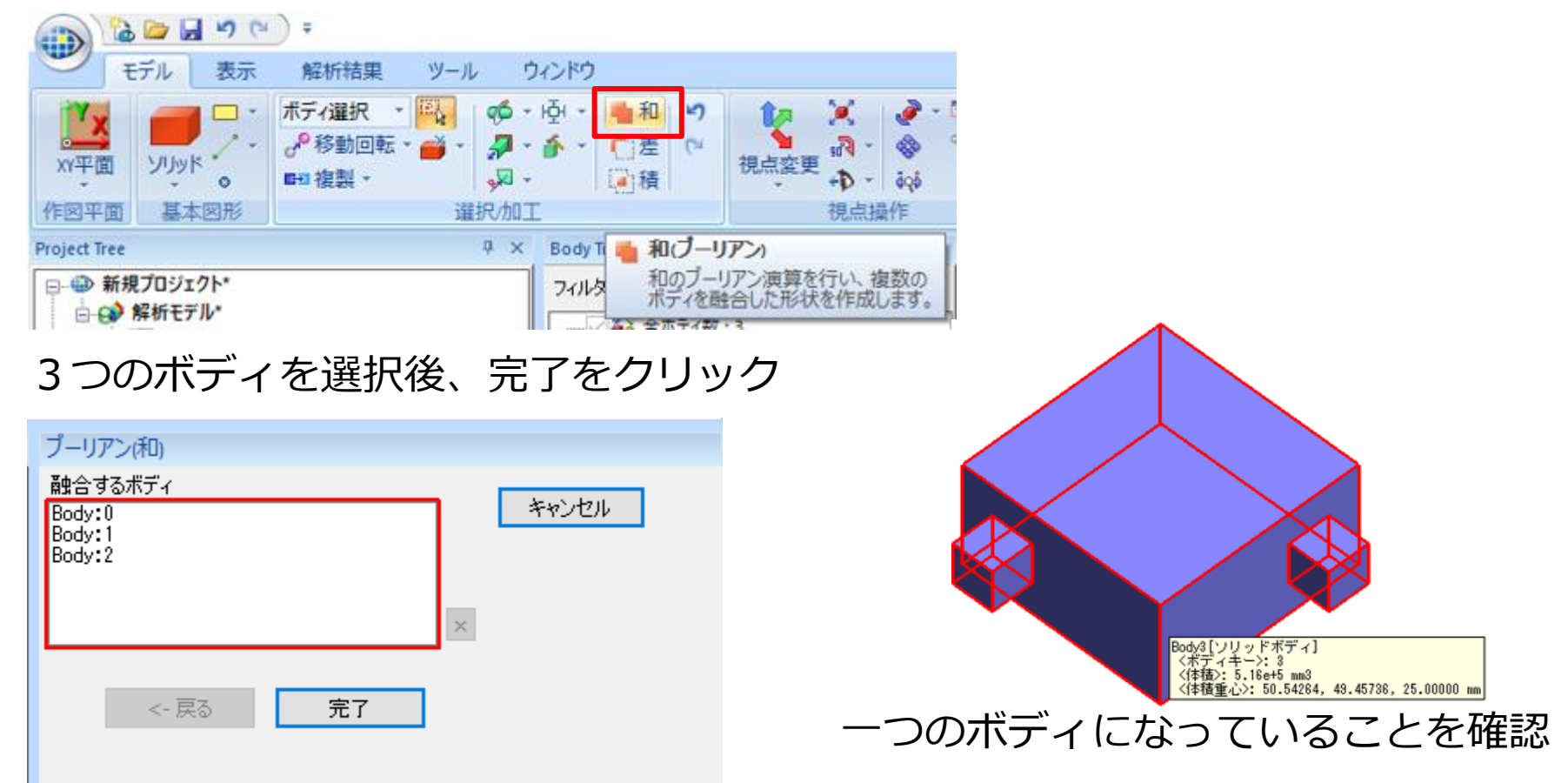

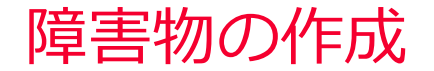

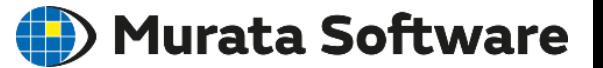

#### ソリッド>円柱で円柱状障害物を作成

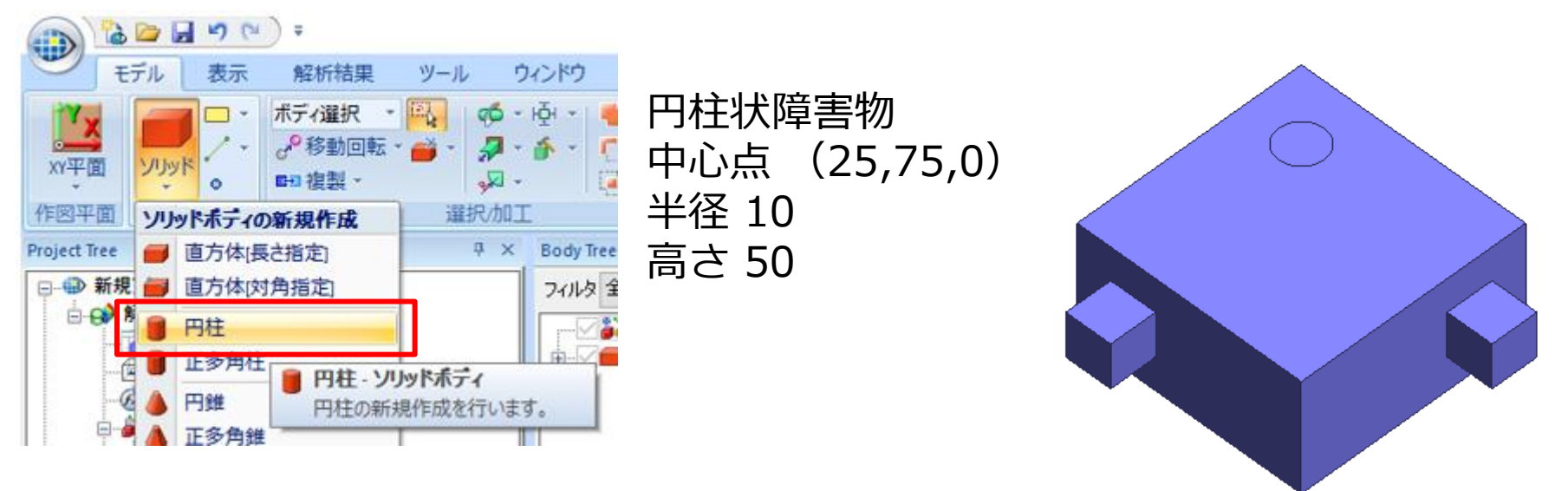

モデル作成が終了したので、ここでプロジェクトを保存しておきます。 新規保存なので、保存フォルダとファイル名を指定します。

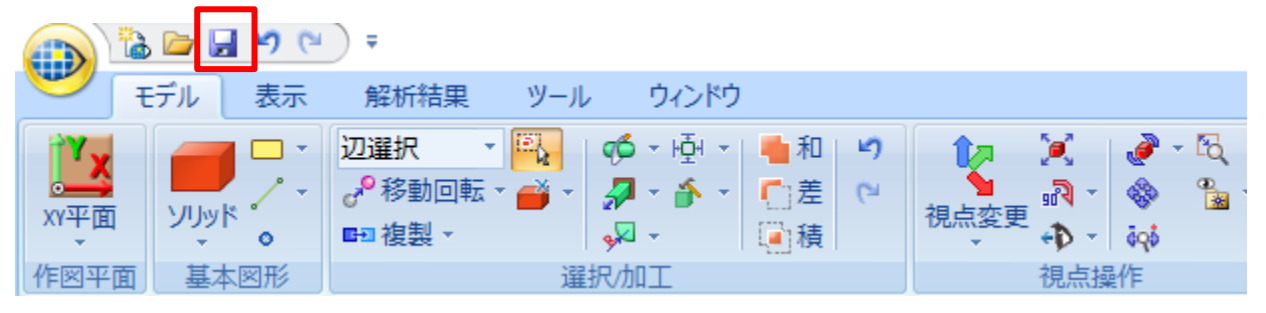

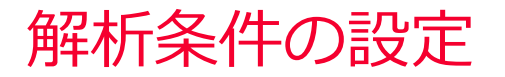

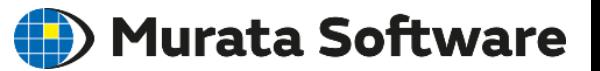

### 解析条件をクリック、ソルバの選択タブで「流体解析」をチェック

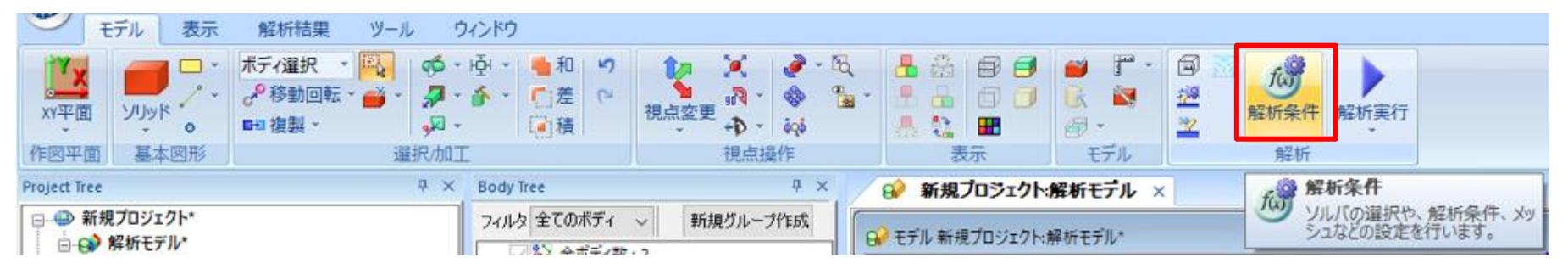

#### 解析条件の設定

muRata

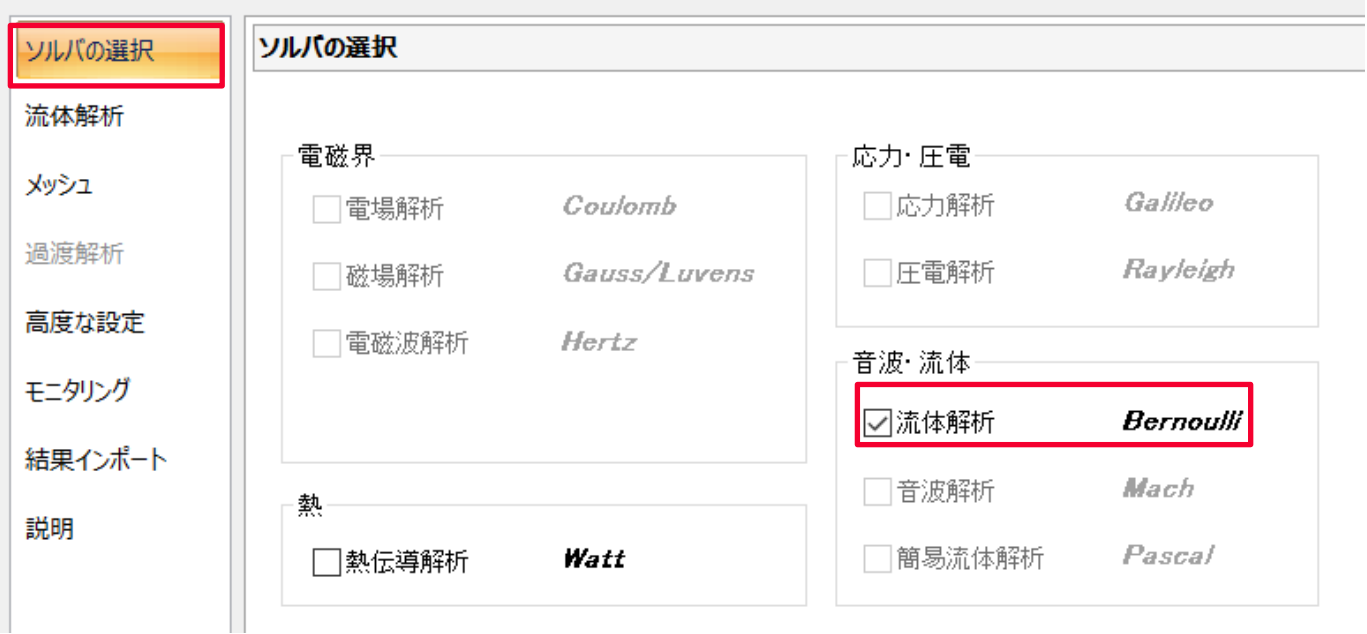

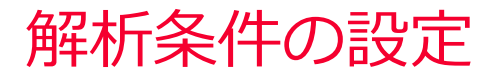

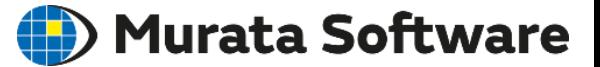

#### 流体解析タブで「定常解析」「乱流」にチェックが入っているの を確認して「OK」をクリック

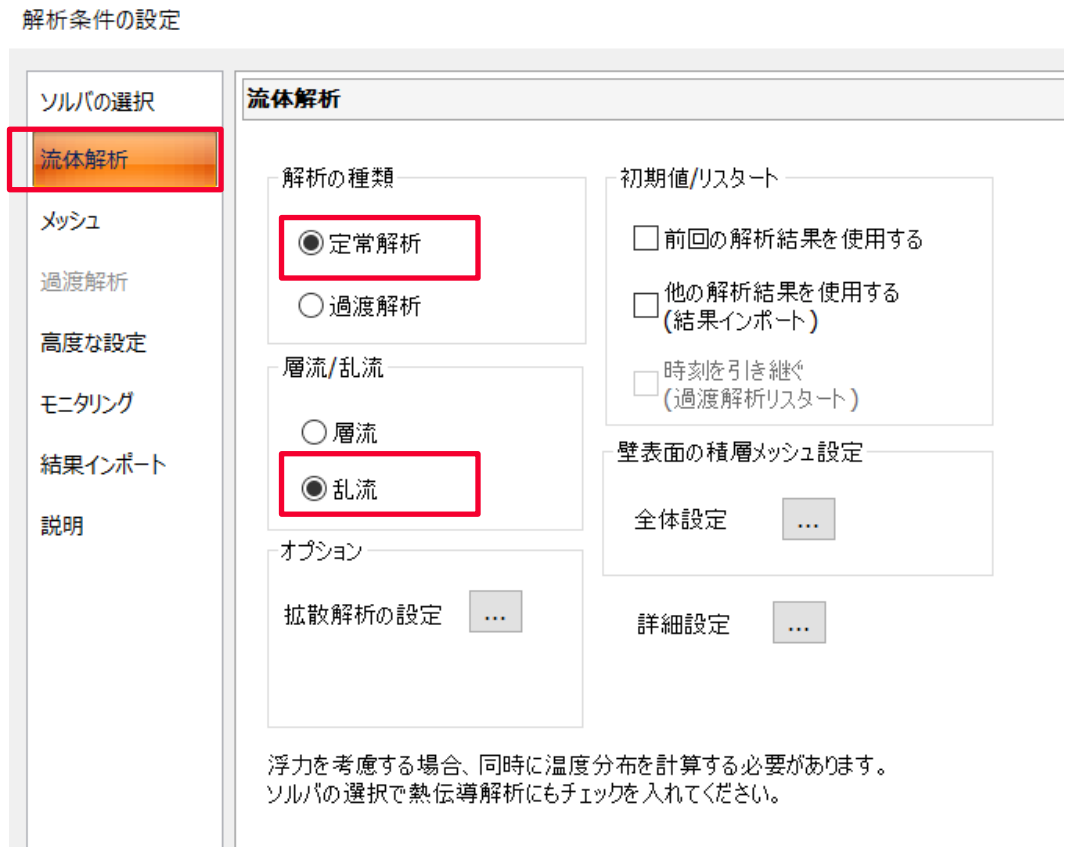

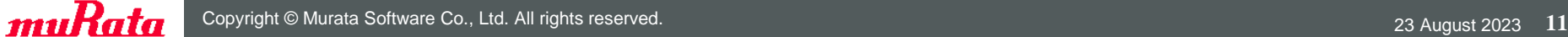

# ボディ属性と材料定数の設定

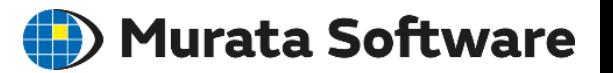

流路部をクリックして、ミニツールバーのボディ属性/材料定数アイコンを選択 (もしくは右クリックメニューから「ボディ属性/材料定数」を選択)

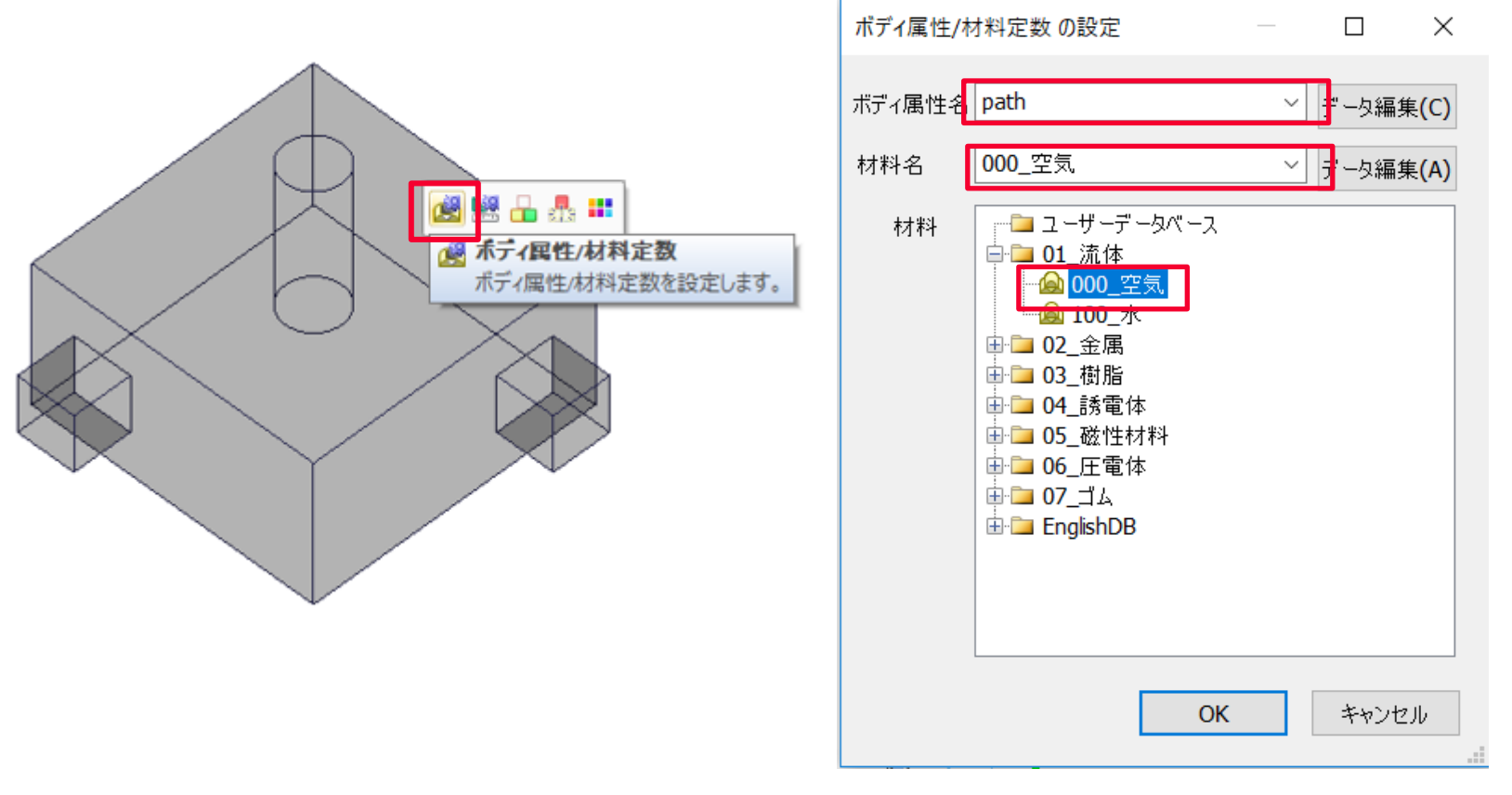

#### ボディ属性名「path」を入力し、 材料DBから「000\_空気」を選択して「OK」をクリック

# ボディ属性と材料定数の設定

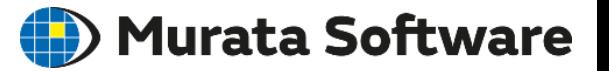

円柱部をクリックして、ミニツールバーのボディ属性/材料定数アイコンを選択 (もしくは右クリックメニューから「ボディ属性/材料定数」を選択)

※円柱部がハイライトされず、選択できない場合は「Space」キーで候補を切り替えることができます

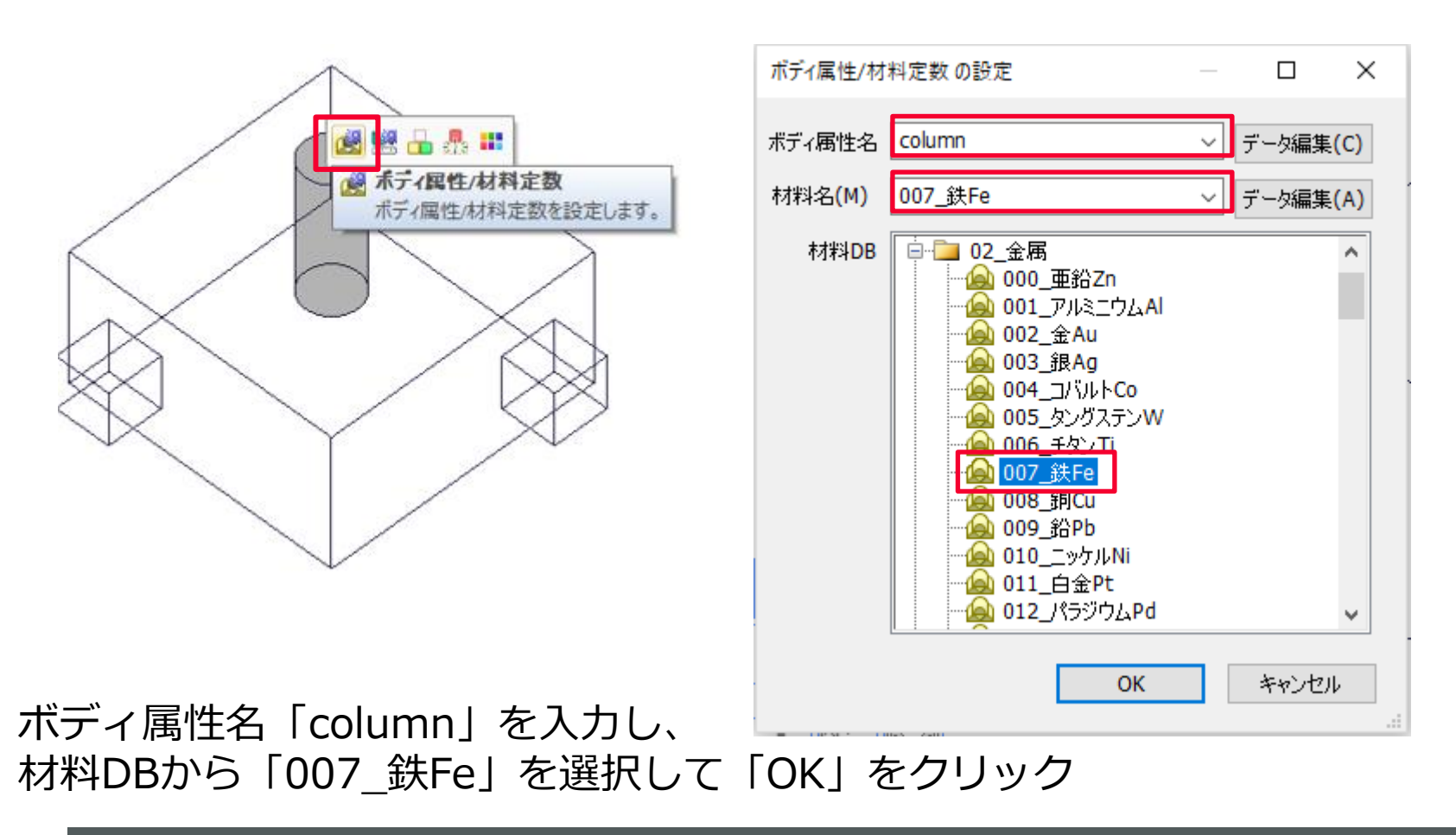

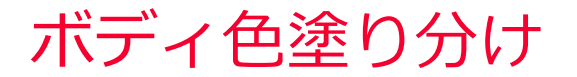

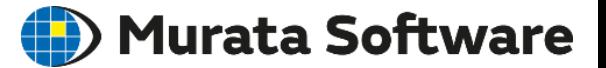

#### 流路と障害物の違いが分かるように色の塗り分けを行います。

#### ボディ色塗り分けをクリック

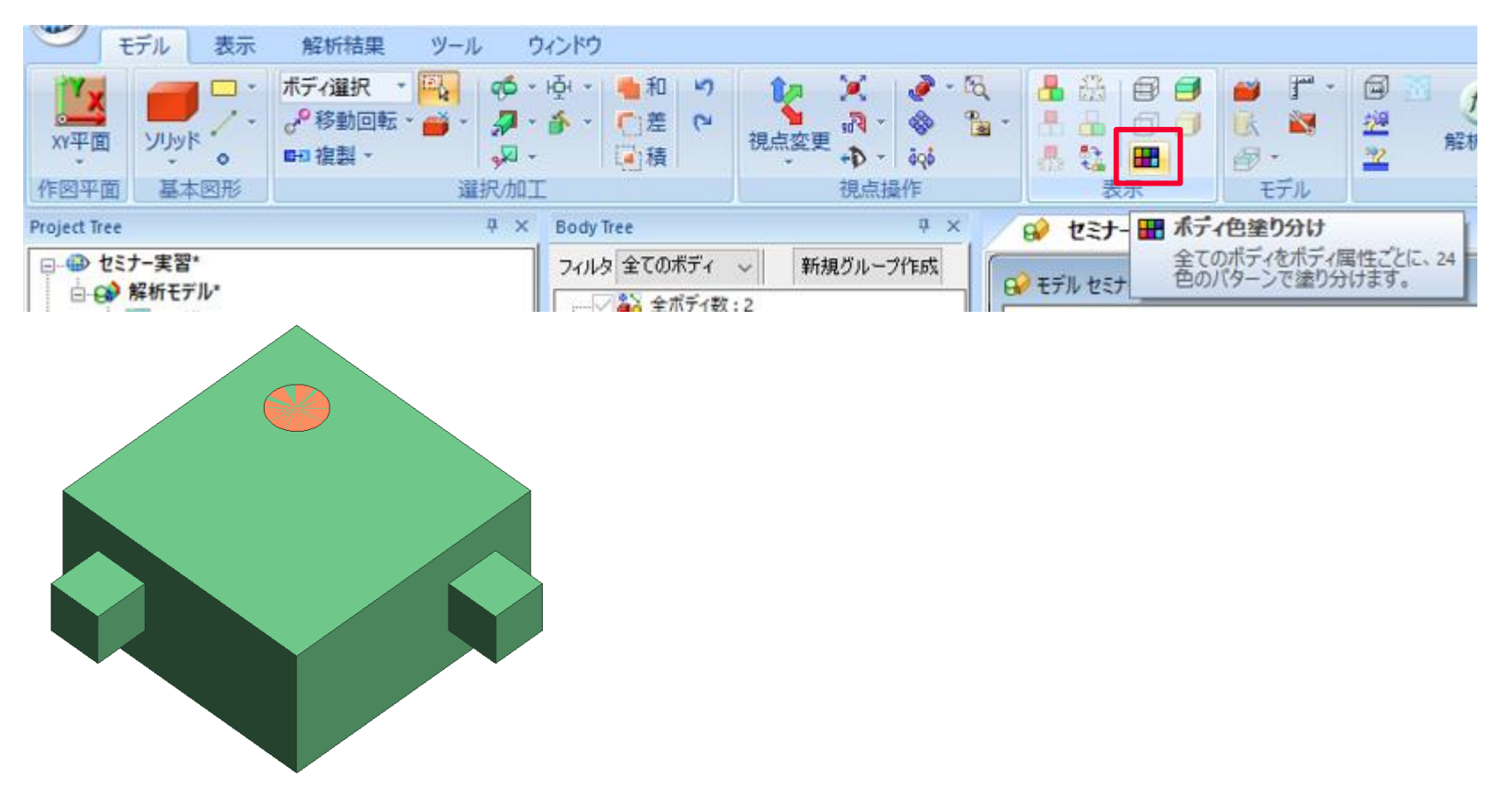

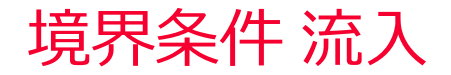

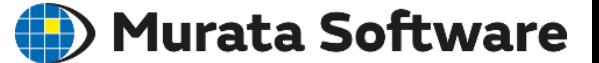

面選択に変更し、 流路の流入部表面を選択、ミニツールバーの境界条件アイコンを選択 (もしくは右クリックメニューから「境界条件」を選択)

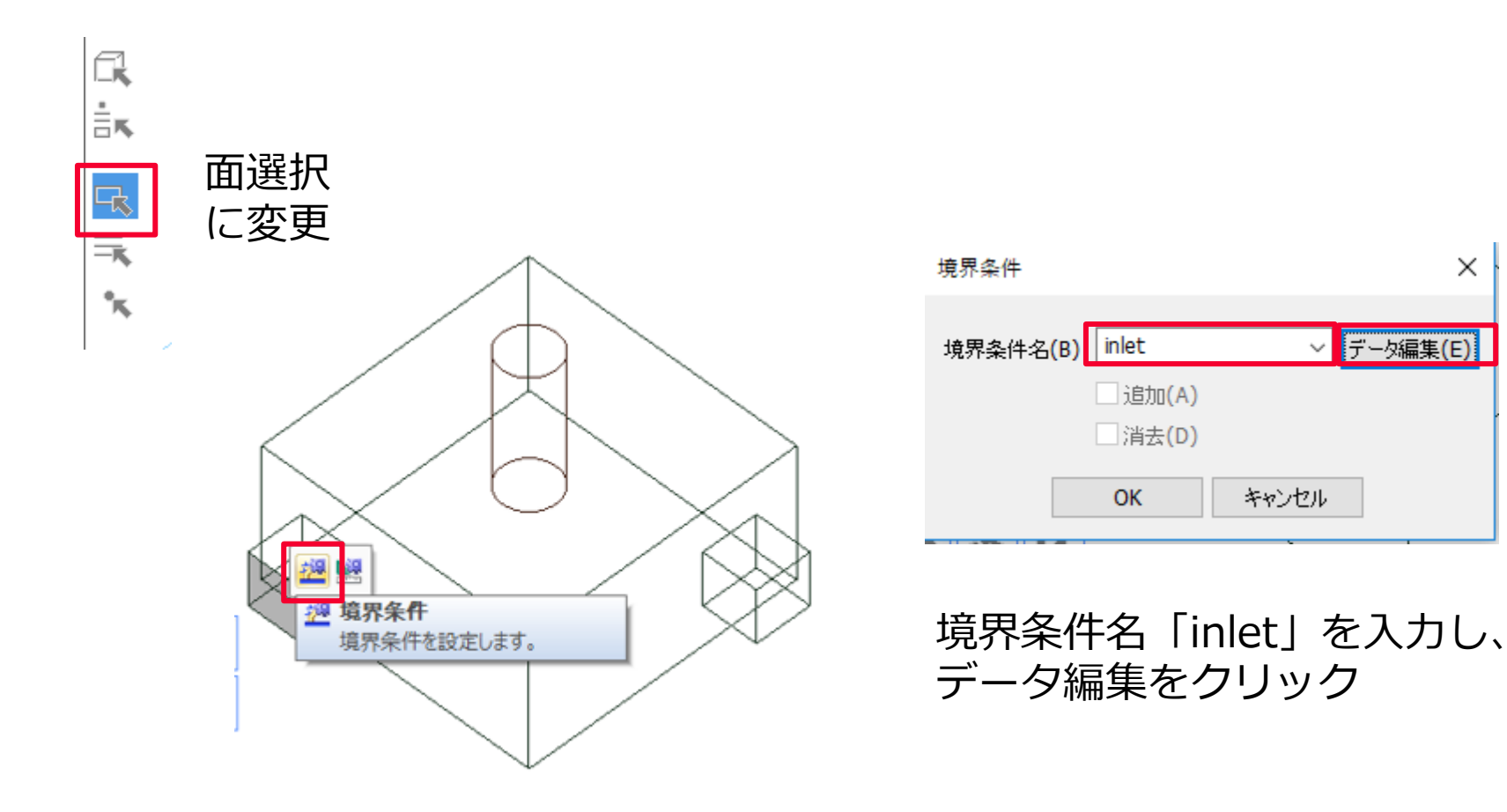

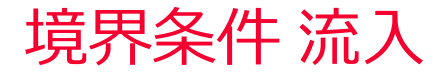

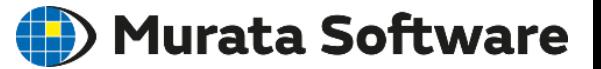

#### 流体タブで流入、強制流入[流速指定]を選択し、流速 1[m/s]を入力 流入する乱流エネルギー、エネルギー散逸率は「自動計算」から変更しない

境界条件の編集 [inlet]

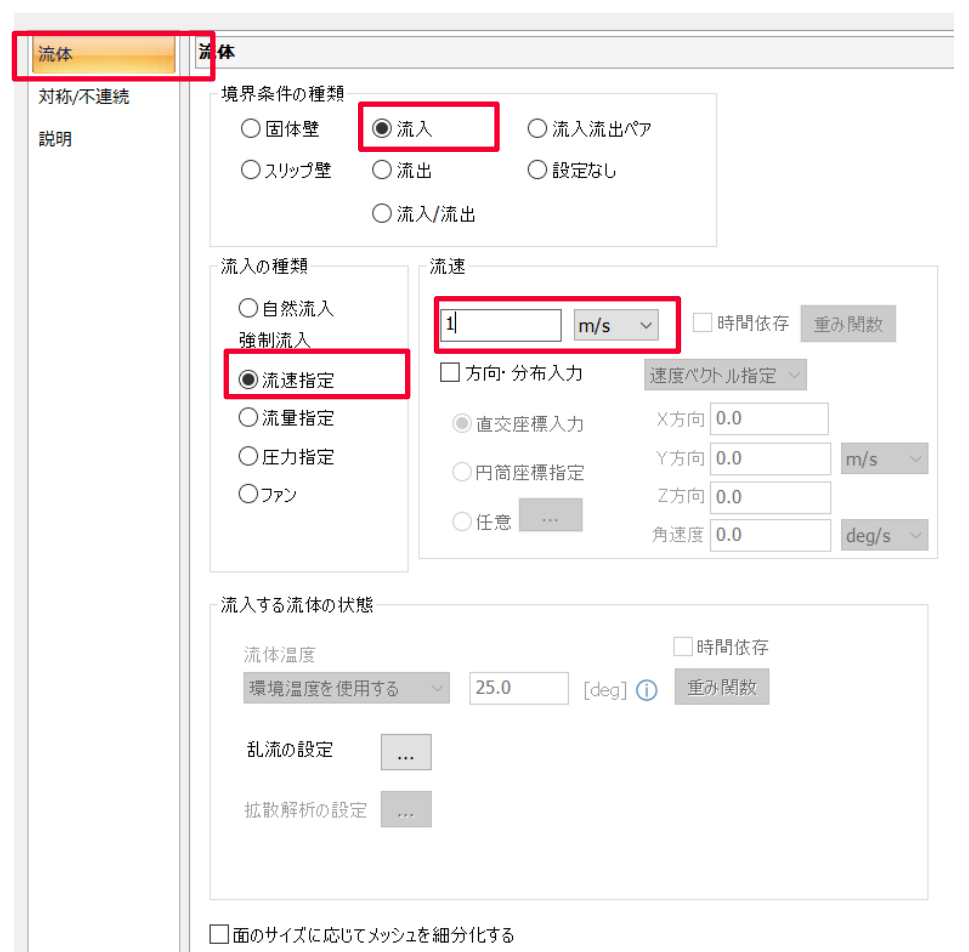

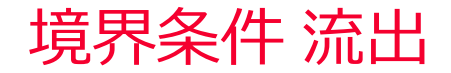

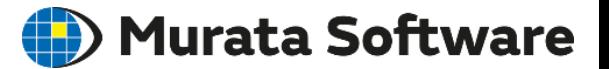

#### 流路の流出部表面を選択し、 ミニツールバーの境界条件アイコンを選択 (もしくは右クリックメニューから「境界条件」を選択)

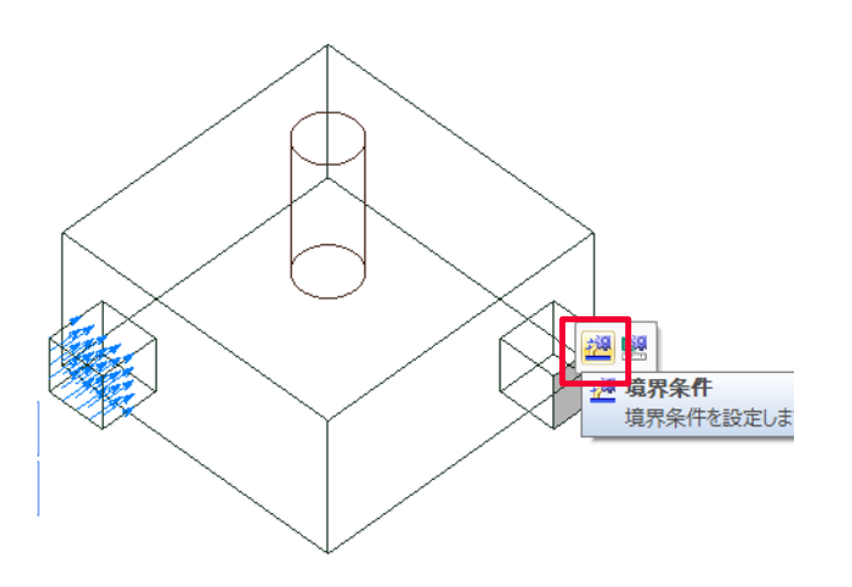

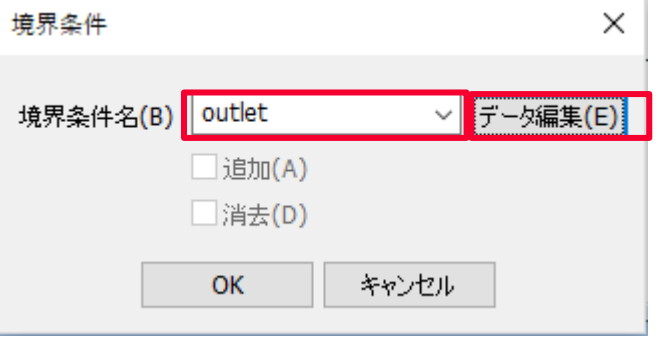

境界条件名「outlet」を入力し、 データ編集をクリック

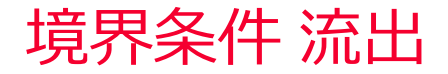

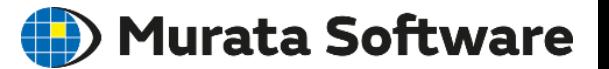

#### 流体タブで流出、自然流出を選択

#### 境界条件の編集 [outlet]

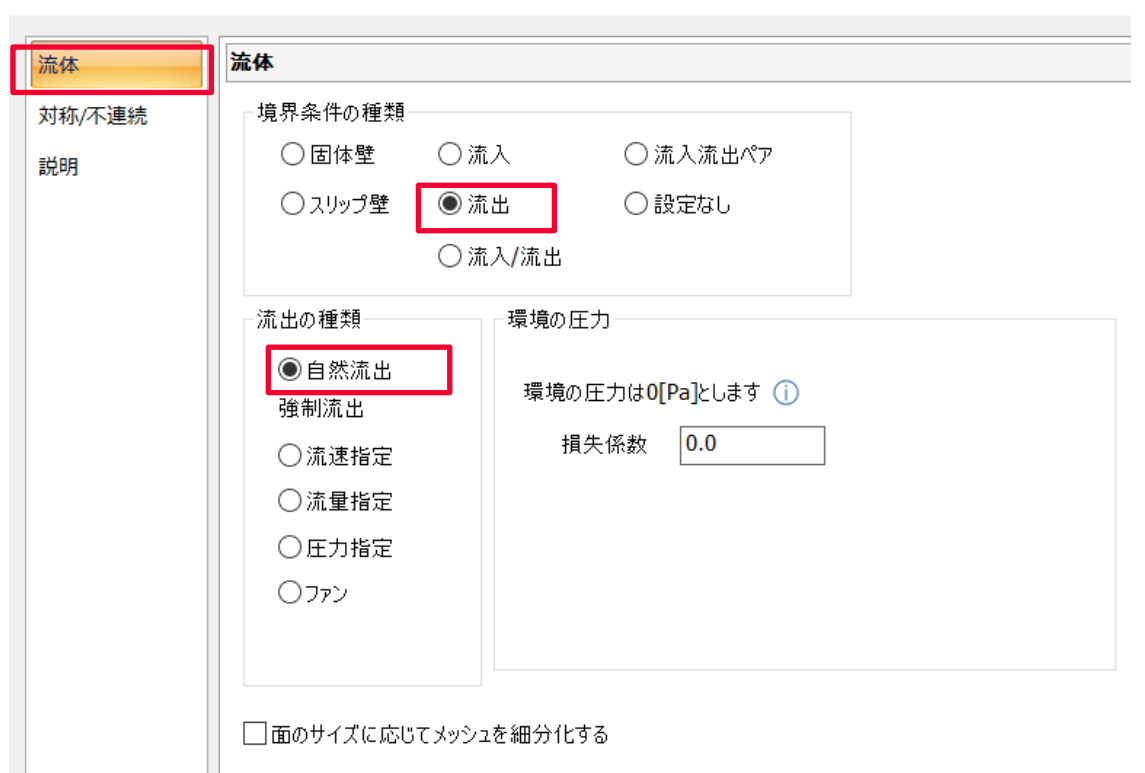

標準メッシュサイズ

#### (D) Murata Software

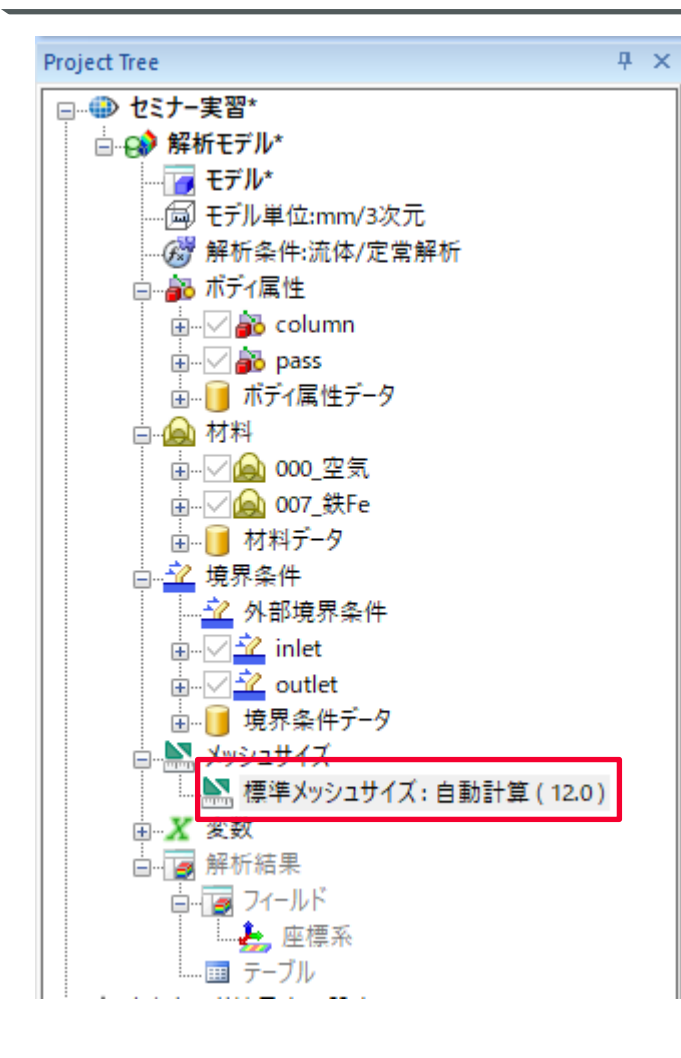

プロジェクトツリーの標準メッシュサイズを ダブルクリックして「6」を入力

(流入面、流出面サイズを3分割できる程度)

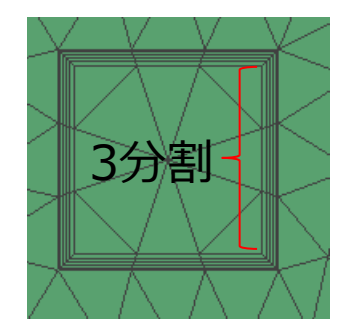

解析設定が終了したので、ここでプロジェクトを 保存しておきます。

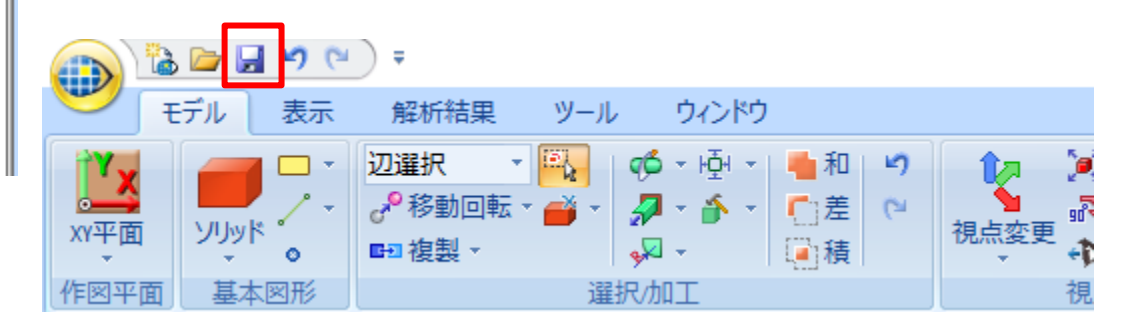

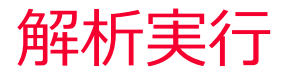

(D) Murata Software

#### 解析実行をクリックし、解析を開始

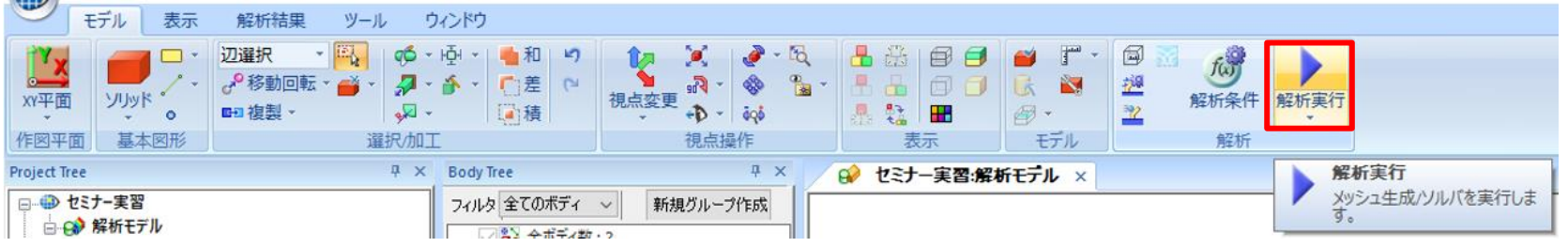

#### 解析中、残差の推移や流入量/流出量の推移を確認することができます。

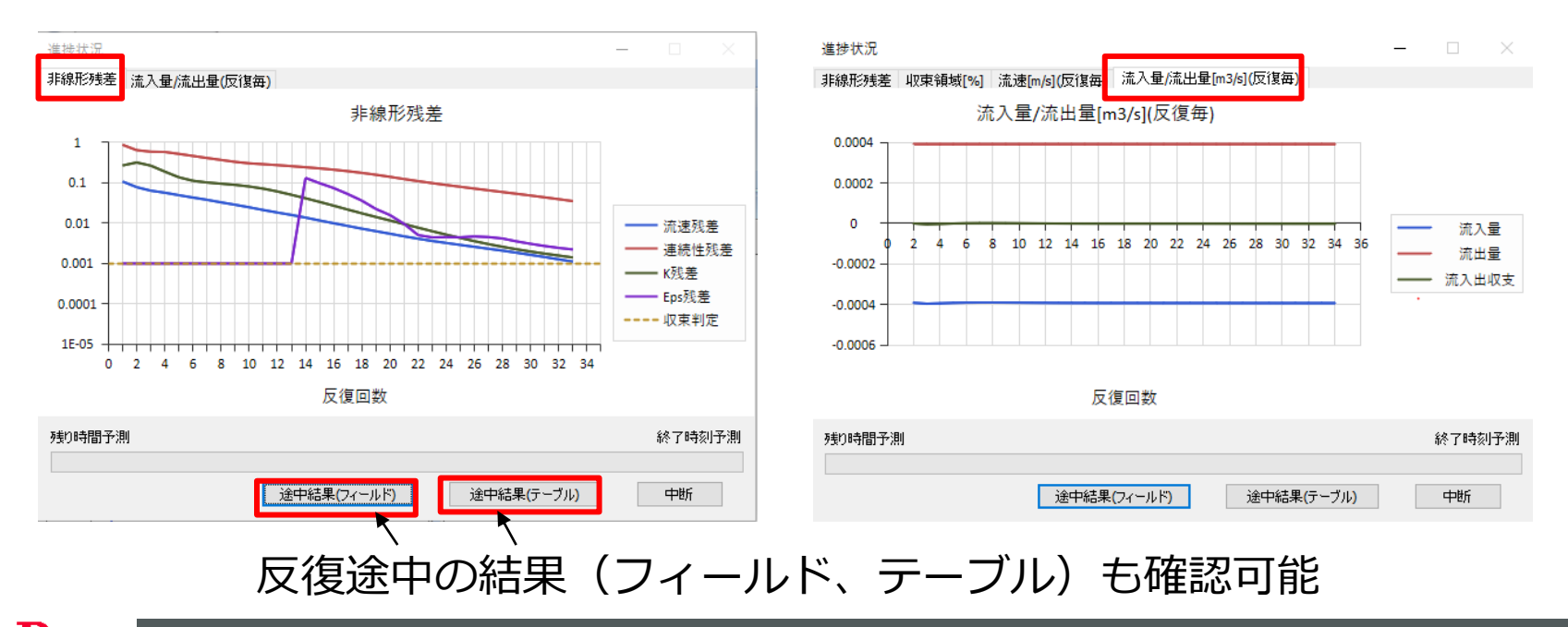

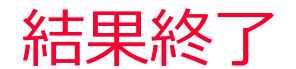

Murata Software

#### 解析結果を表示をクリックし、結果を表示

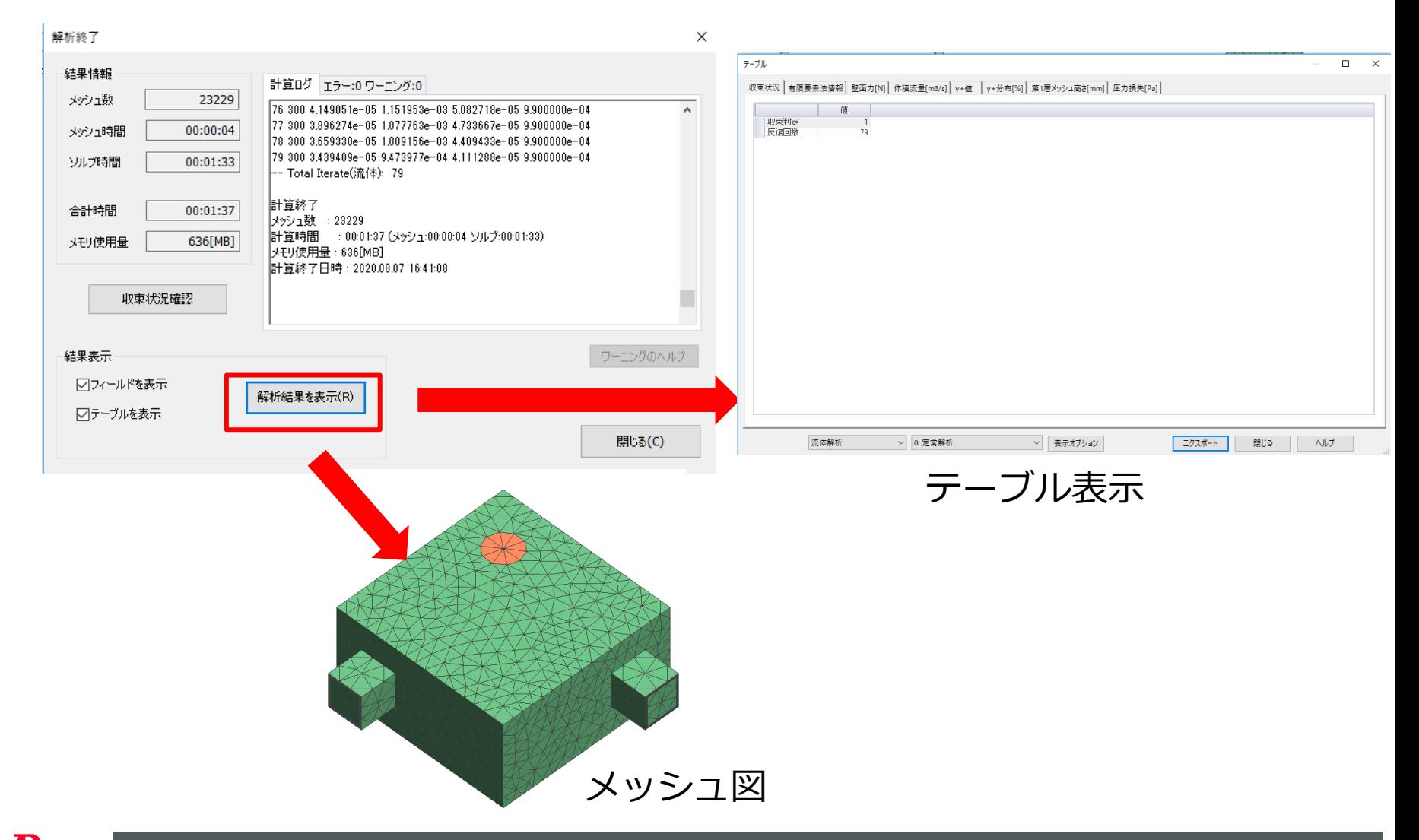

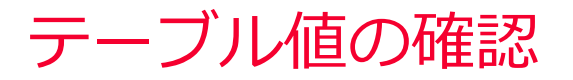

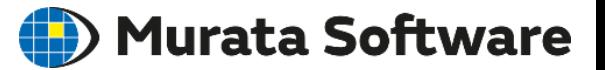

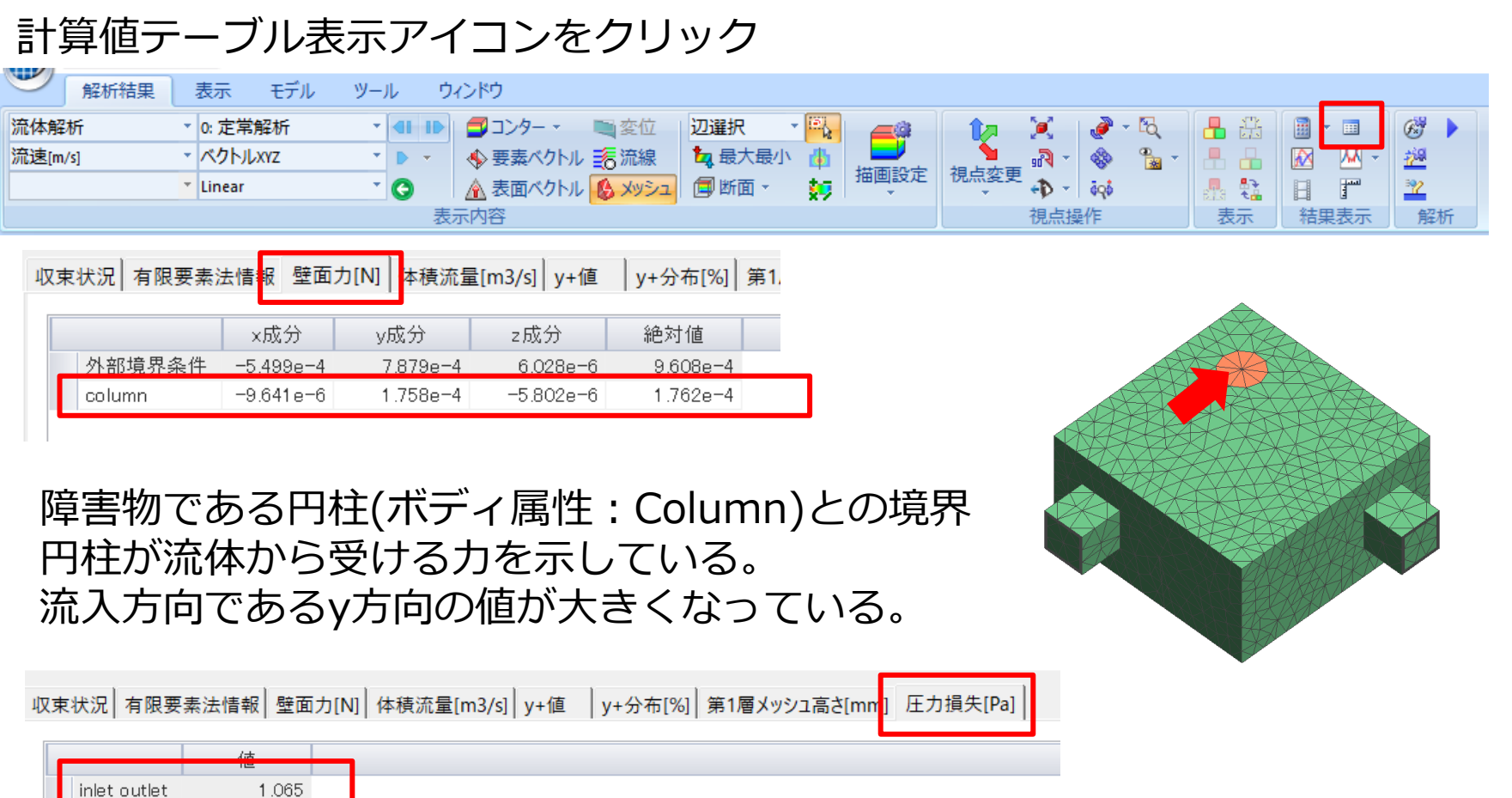

流入境界(inlet)から流出境界(outlet)までの流路での圧力損失が表示される。

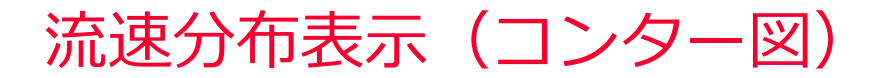

#### (D) Murata Software

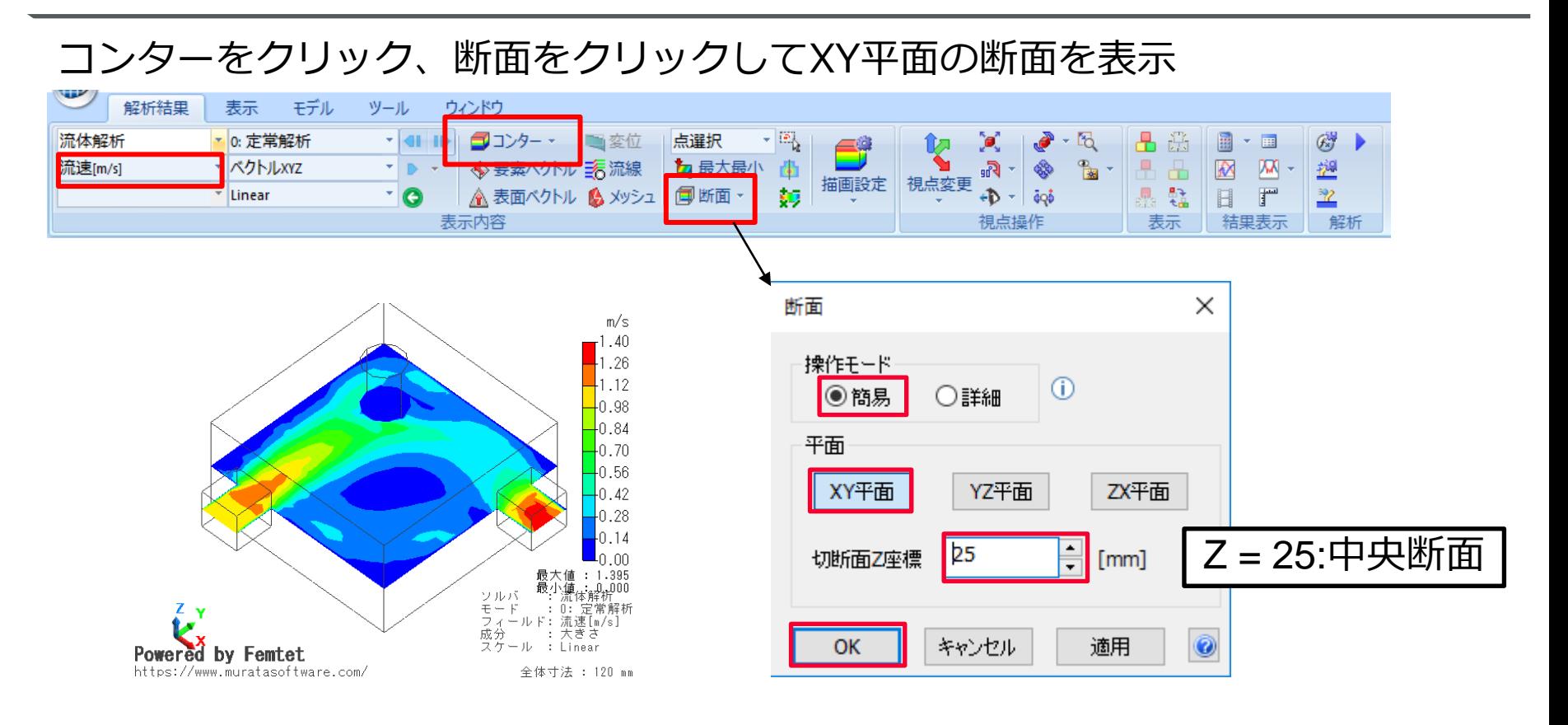

流速分布コンター図

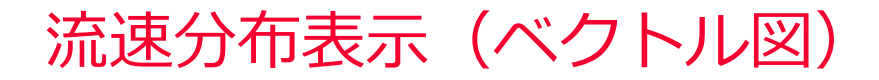

#### Murata Software

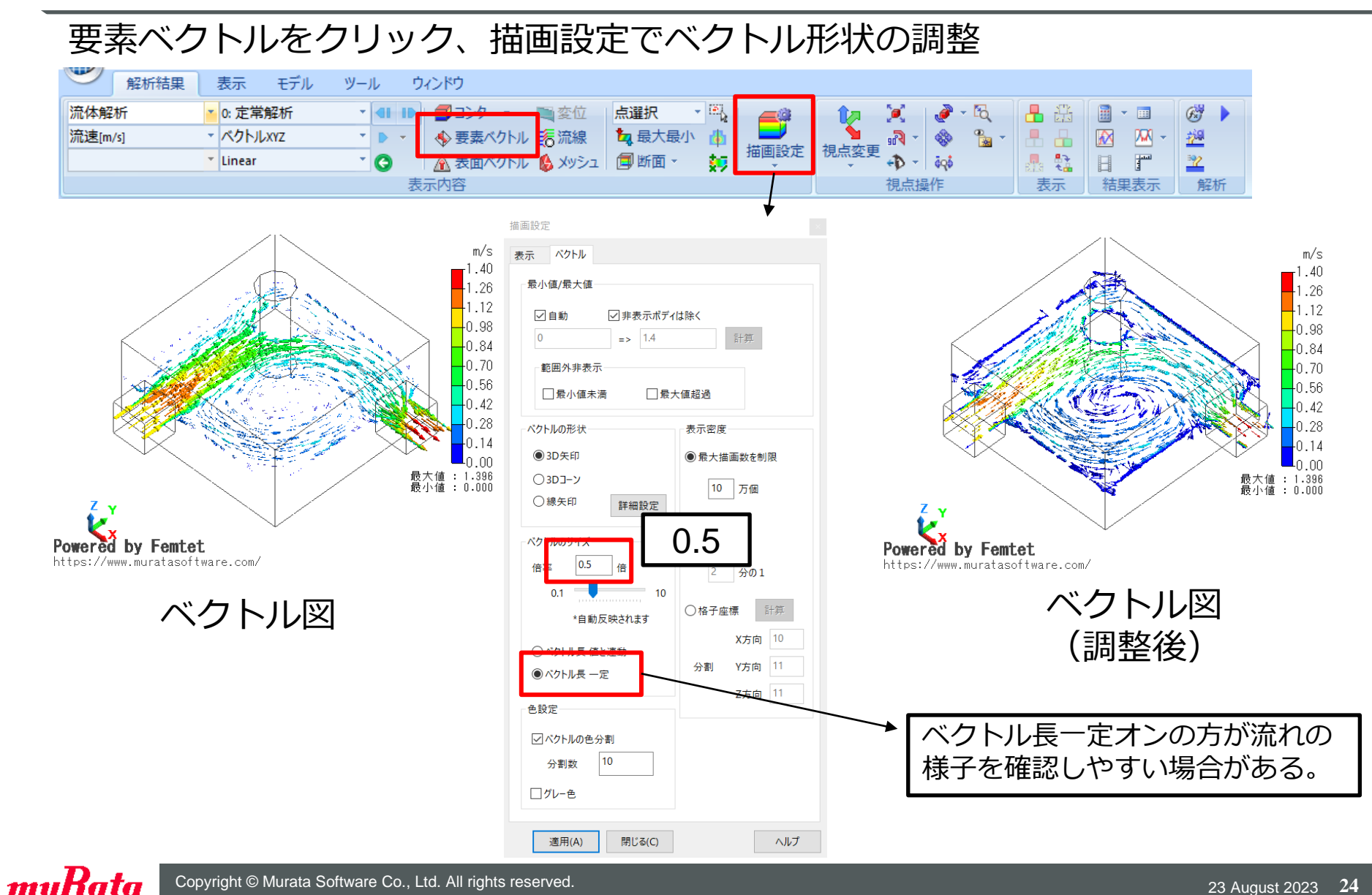

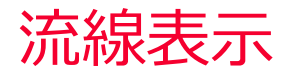

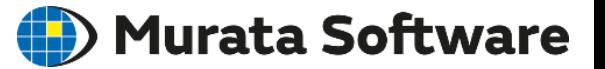

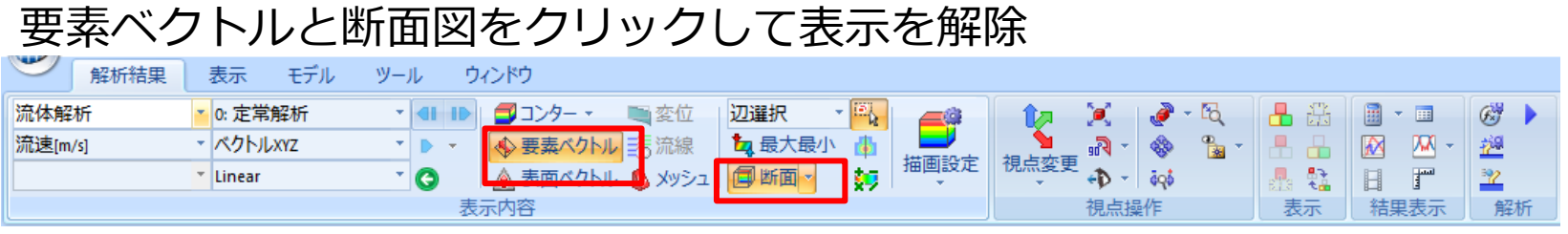

#### 流線をクリックして流線を表示

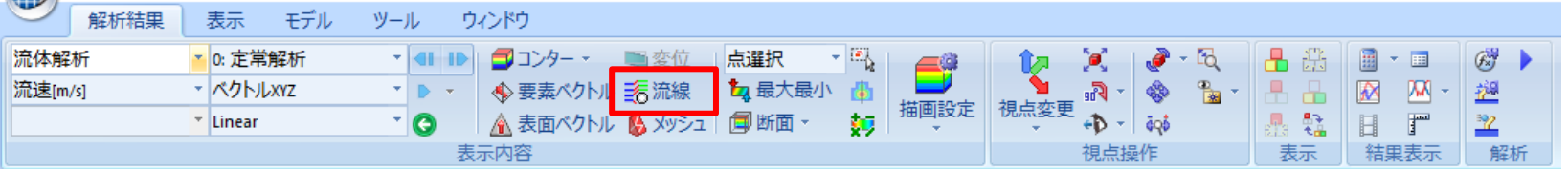

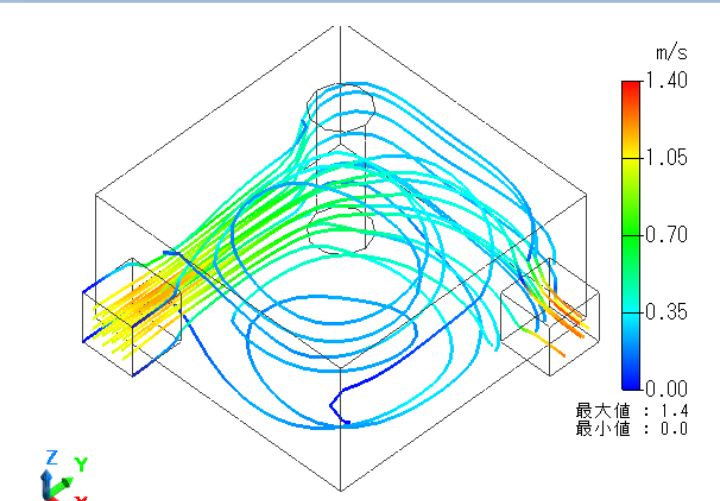

境界条件で「流入」を設定している箇所 を始点として流線が表示されます。

任意の面を選択したあと「流線」ボタン をクリックすると任意の面を通る流れを 表示することもできます。

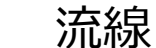

Powered by Femtet https://www.muratasoftware.com/

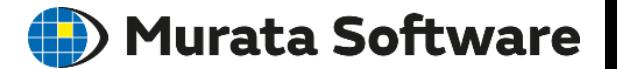

# 2.熱流体解析実習

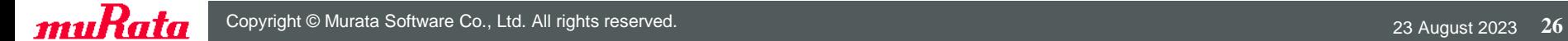

解析モデル作成に戻る

### (D) Murata Software

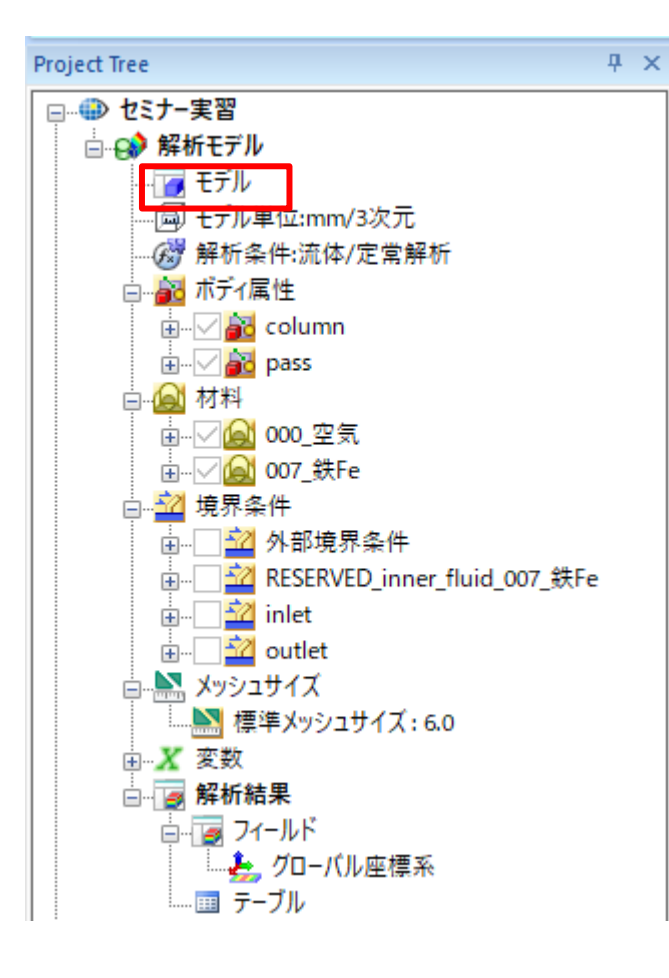

結果表示状態になっているので、 プロジェクトツリーから「モデル」をダブル クリックして、解析モデル作成に戻る

#### (解析モデルタブを選択しても良い)

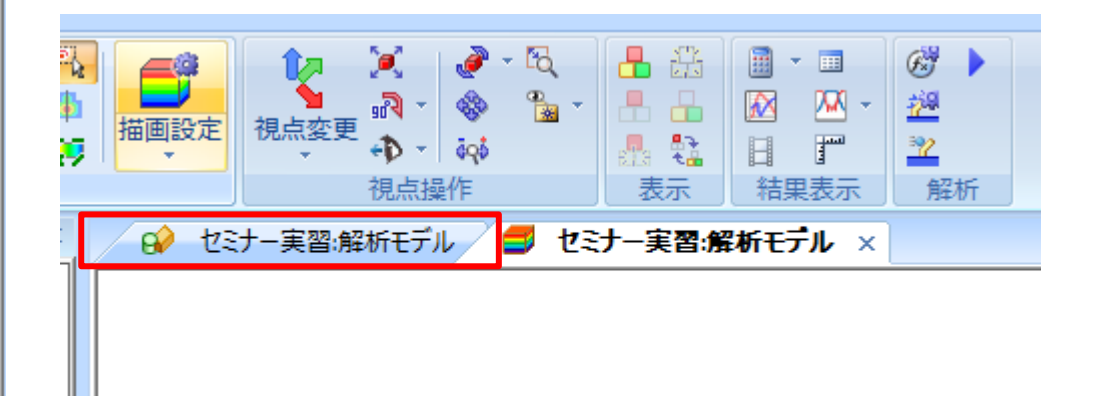

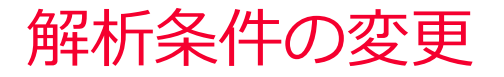

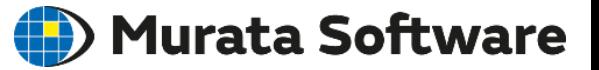

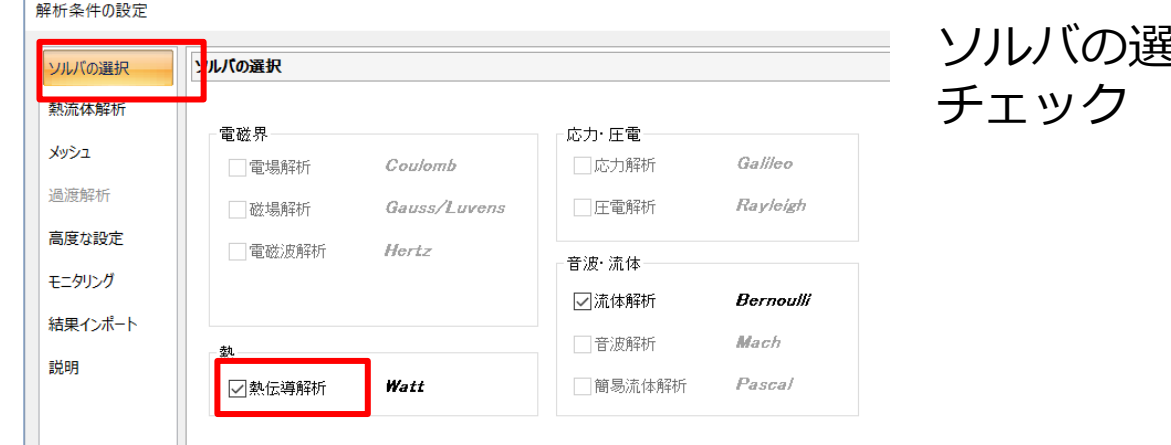

# ソルバの選択タブで「熱伝導解析」を

#### 解析条件の設定

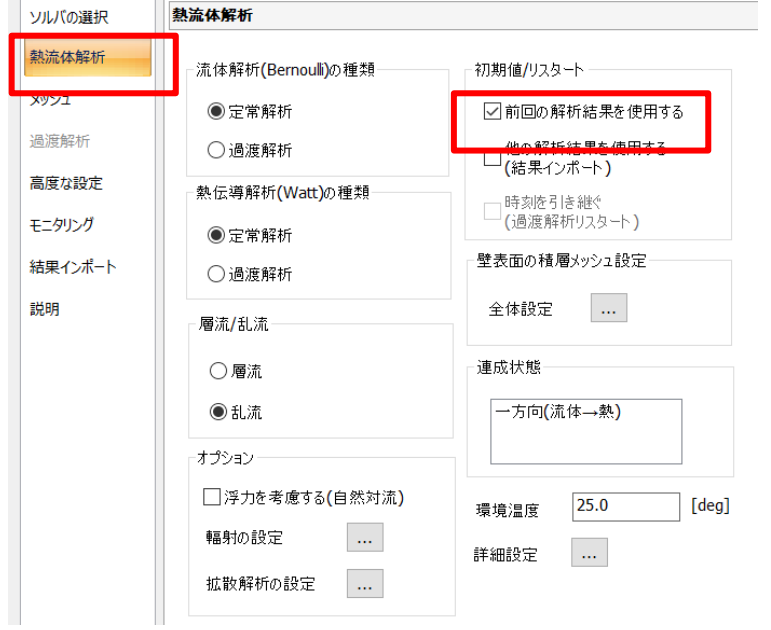

#### 熱流体解析タブで「前回の解析結果を 使用する」をチェック

通常はこの設定は行いませんが、すでに流体解析 の結果があるため、リスタートが可能です。 ここでは時間節約のため、使用します。 流体解析の部分で、80回程度の反復が必要な解析 が、1回で収束判定となります。

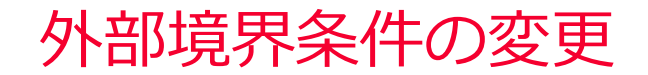

#### (D) Murata Software

#### 熱流体解析の外部境界条件では、二つの設定が必要になります。

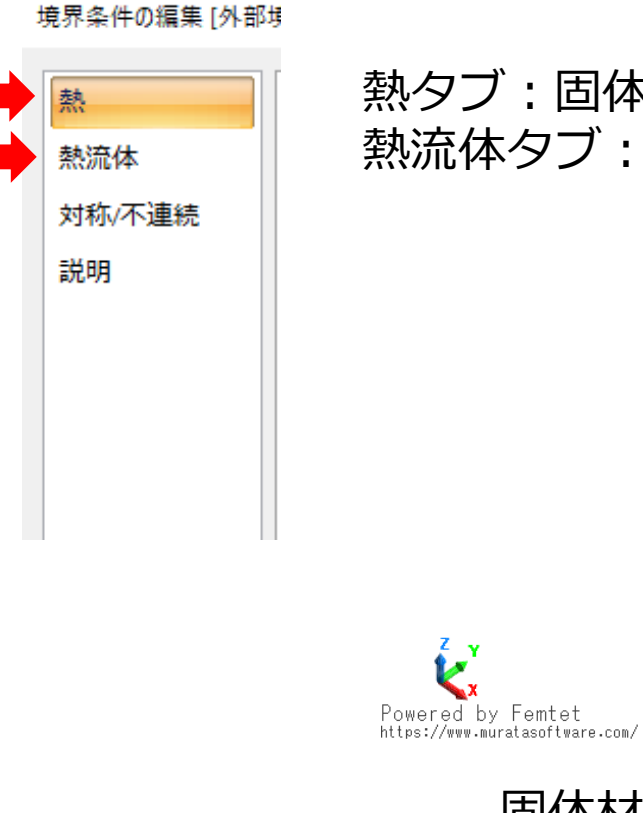

#### 熱タブ:固体材料の外部境界に関する設定 熱流体タブ:流体材料の外部境界に関する設定

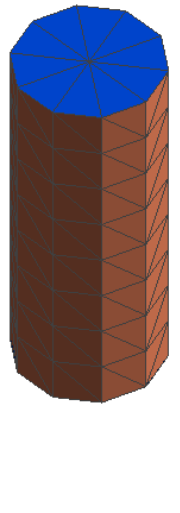

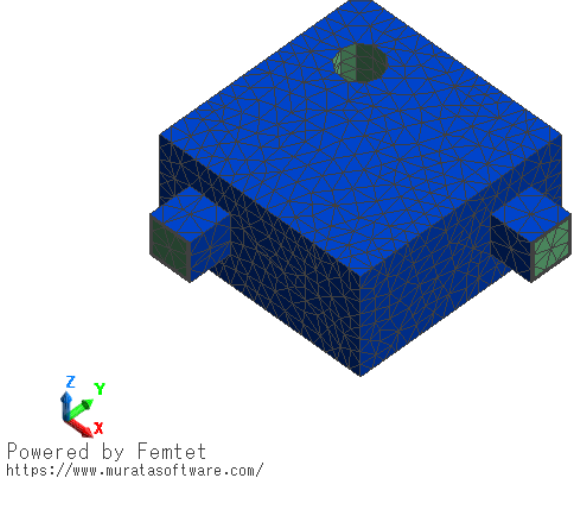

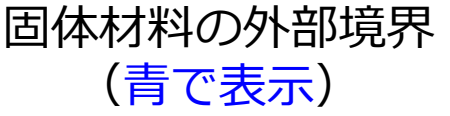

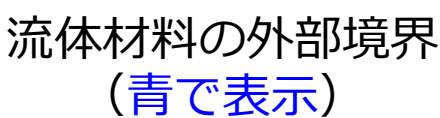

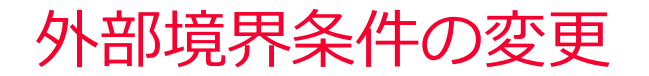

### (D) Murata Software

### プロジェクトツリーから「外部境界条件」をダブルクリック

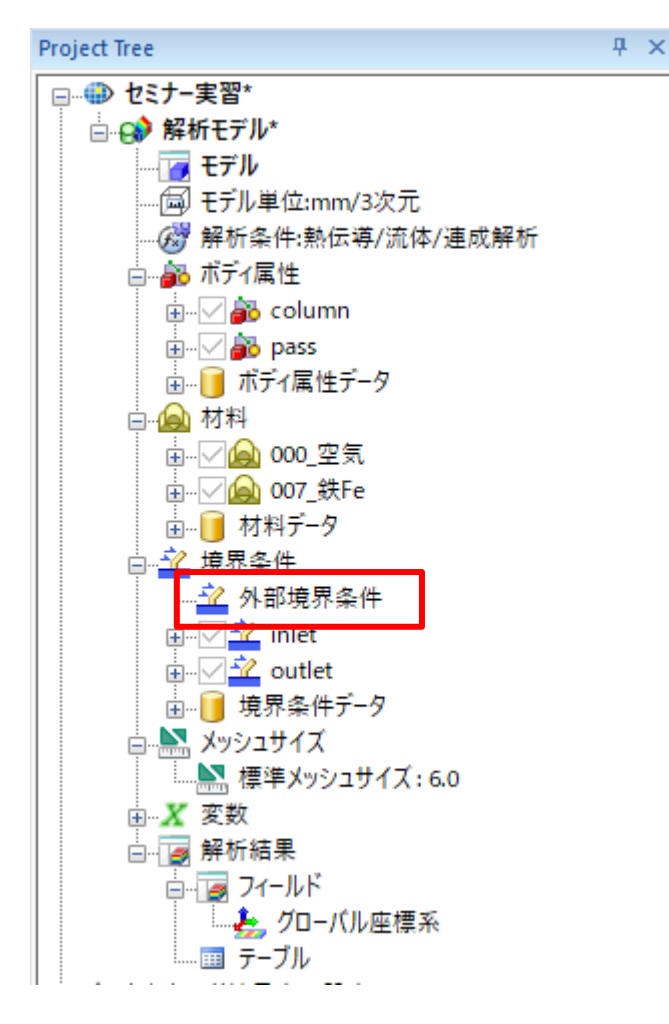

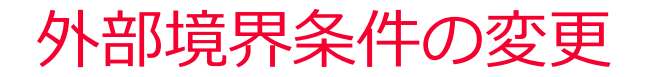

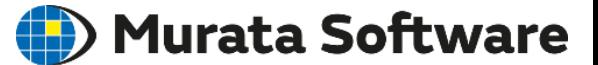

熱タブで境界条件の種類「温度」を選択し、温度25[deg]を入力 熱流体タブで熱境界条件の種類「温度」を選択し、 壁面温度を「直接指定」に変更して、25[deg]を入力

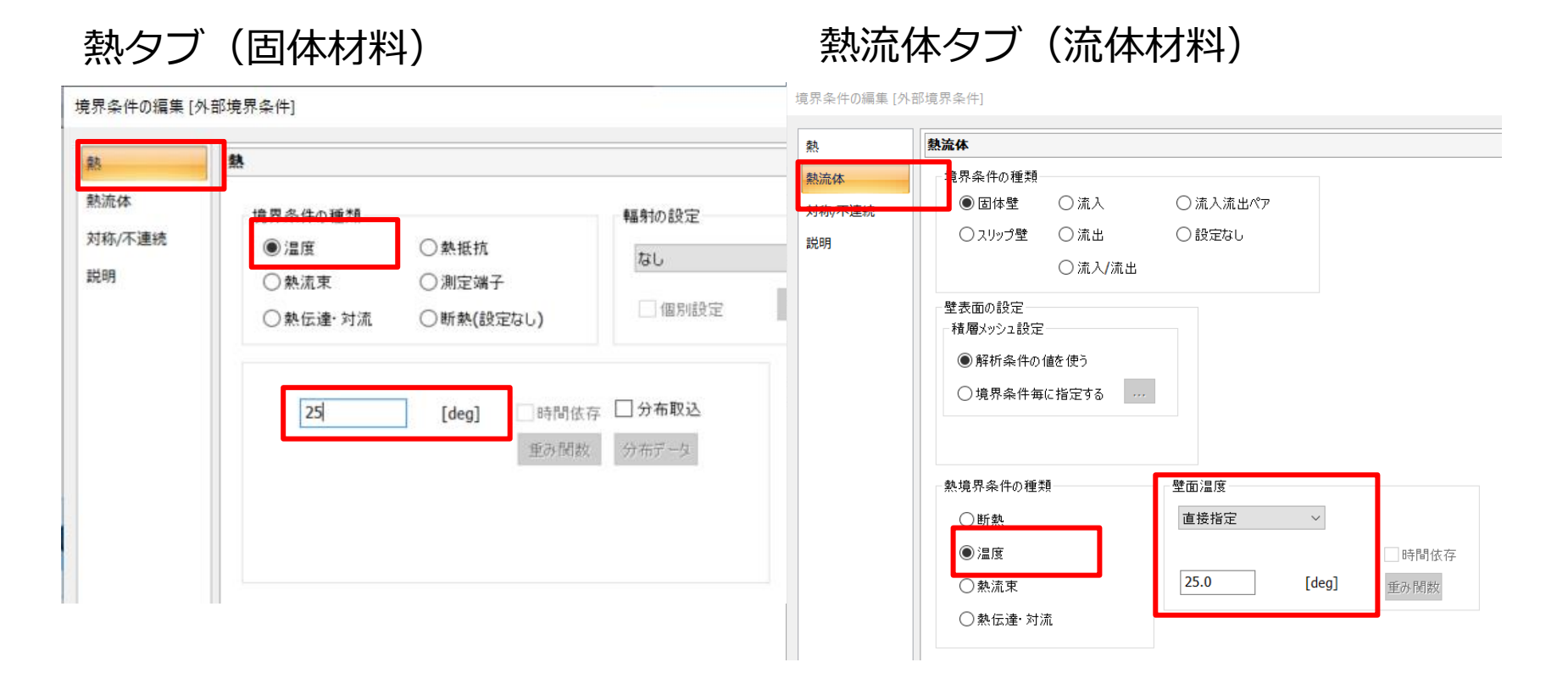

## 流入境界条件の変更

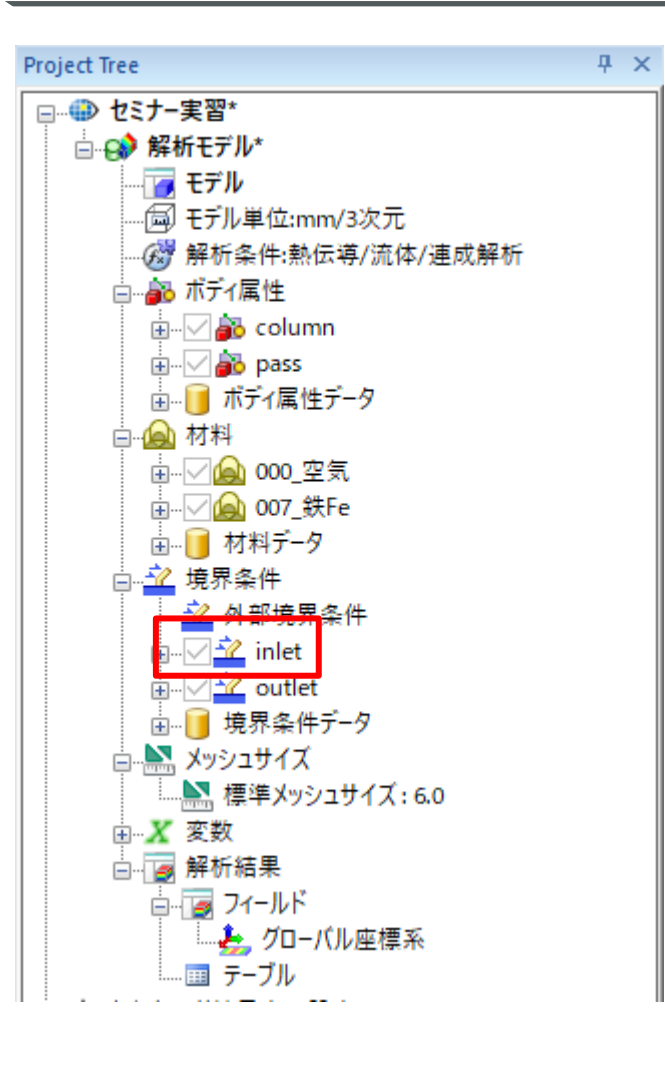

熱熱

如

#### プロジェクトツリーから「inlet」をダブルクリック 熱流体タブで流体温度を「直接指定」に変更して、 50[deg]を入力

(D) Murata Software

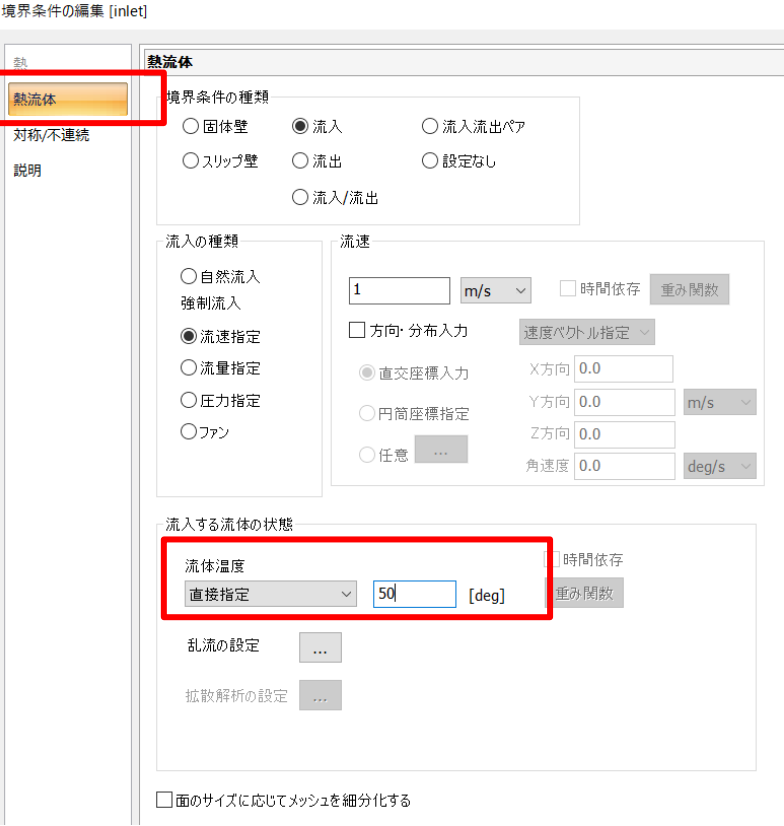

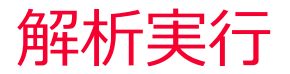

Murata Software

#### 解析実行をクリックし、解析を開始

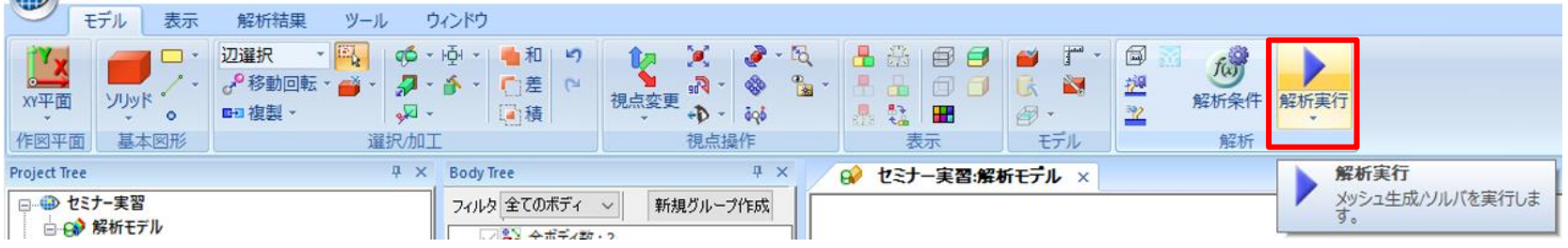

#### 解析結果を表示をクリックし、結果を表示

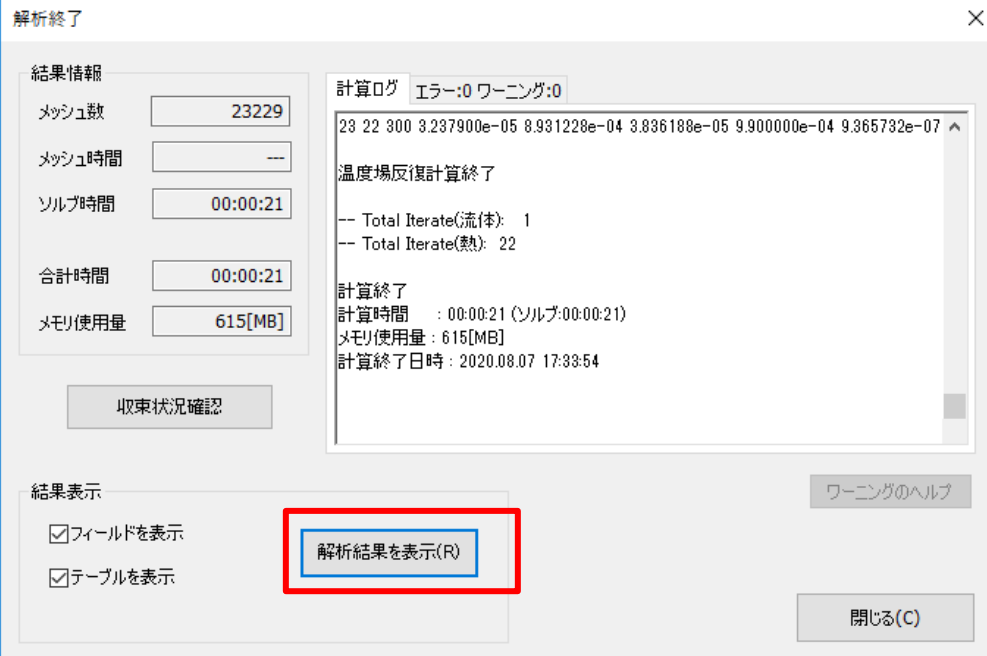

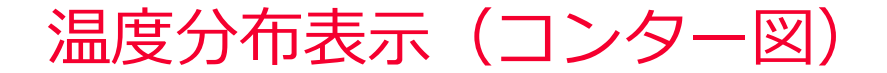

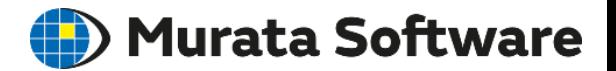

#### 解析タイプを熱伝導解析に切り替え フィールド「温度」の状態でコンターをクリック 断面をクリックしてXY平面の断面を表示 ※流線表示モードになっている場合、流線ボタンを押して解除してください

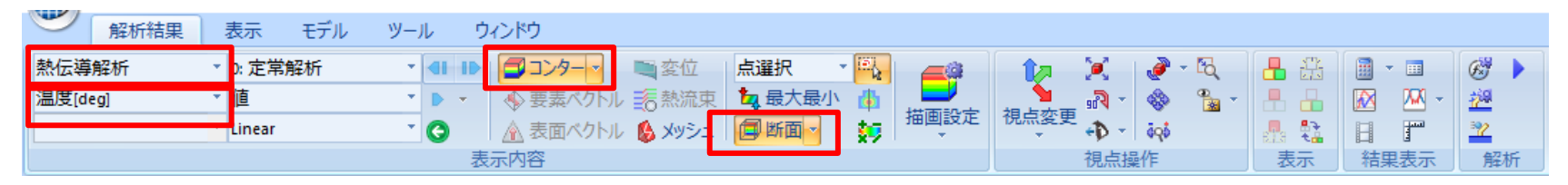

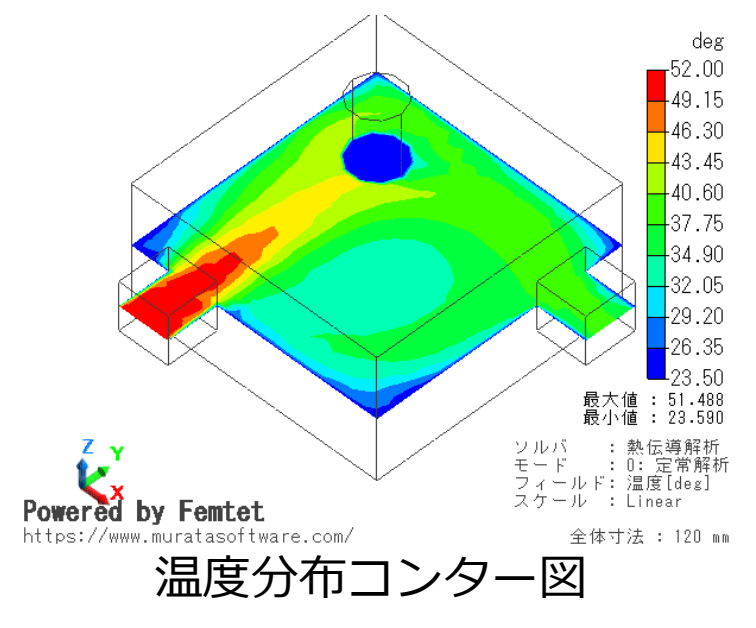

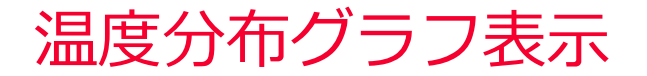

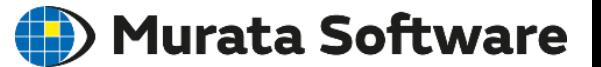

グラフ表示アイコンをクリック

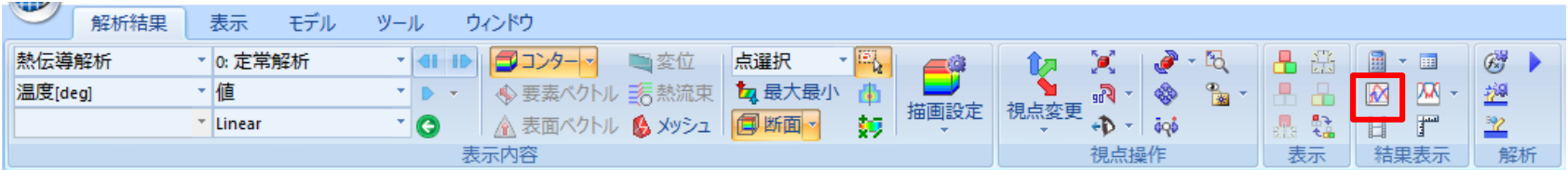

#### 始点、終点を入力して「グラフ表示」をクリック

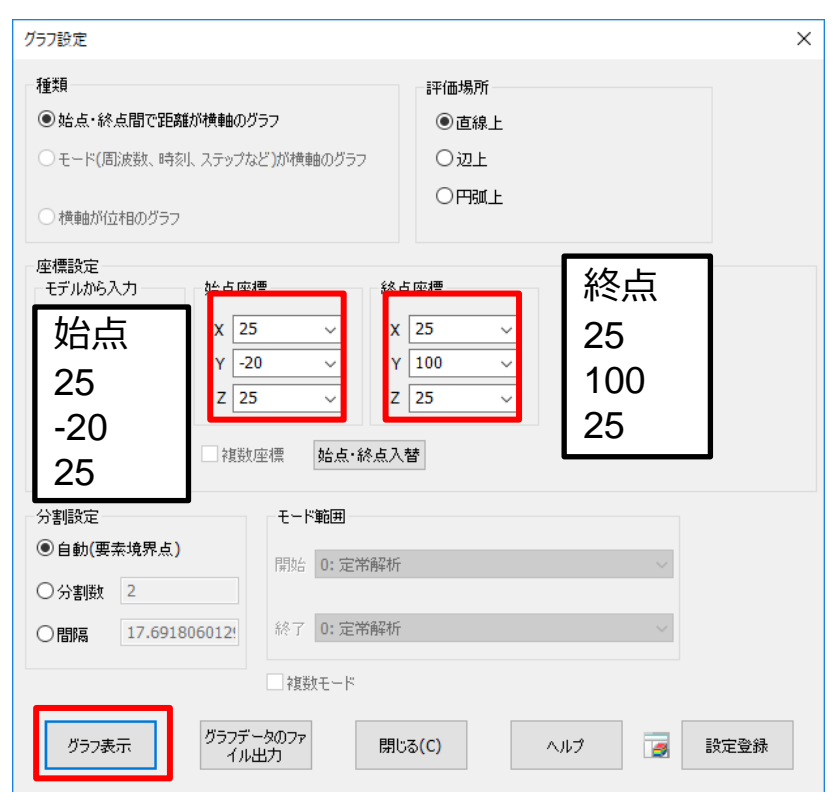

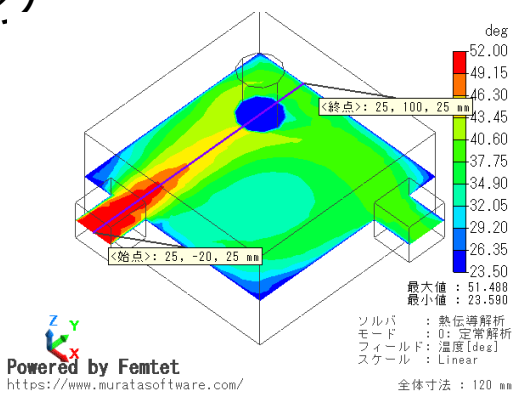

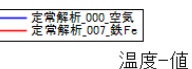

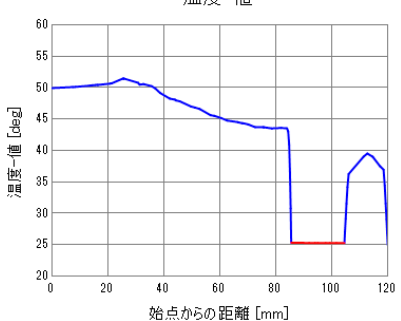